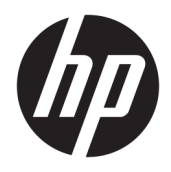

Podręcznik użytkownika

© Copyright 2019 HP Development Company, L.P.

DisplayPort jest znakiem towarowym należącym do stowarzyszenia Video Electronics Standards Association (VESA®) w Stanach Zjednoczonych i innych krajach. FreeSync jest znakiem towarowym firmy Advanced Micro Devices, Inc. HDMI, logo HDMI oraz nazwa High-Definition Multimedia Interface są znakami towarowymi lub zarejestrowanymi znakami towarowymi firmy HDMI Licensing LLC. Windows jest znakiem towarowym lub zastrzeżonym znakiem towarowym firmy Microsoft Corporation, zarejestrowanym w Stanach Zjednoczonych i/lub w innych krajach.

Informacje zamieszczone w niniejszym dokumencie mogą ulec zmianie bez powiadomienia. Jedyne gwarancje, jakie są udzielane przez firmę HP na jej produkty i usługi, są jawnie określone w oświadczeniach gwarancyjnych dołączonych do takich produktów i usług. Żadne sformułowanie zawarte w niniejszej dokumentacji nie może być traktowane jako dodatkowa gwarancja. Firma HP nie ponosi odpowiedzialności za ewentualne błędy techniczne czy redakcyjne, ani za braki występujące w niniejszym dokumencie.

#### **Informacje o produkcie**

Niniejszy podręcznik opisuje funkcje występujące w większości modeli. W zakupionym produkcie niektóre funkcje mogą być niedostępne. Aby uzyskać dostęp do najnowszej instrukcji obsługi, przejdź do [http://www.hp.com/support,](http://www.hp.com/support) a następnie postępuj zgodnie z instrukcjami w celu znalezienia swojego produktu. Następnie wybierz pozycję **Instrukcje obsługi**.

Wydanie drugie: sierpień 2019

Wydanie pierwsze: lipiec 2019

Numer katalogowy dokumentu: L64494-242

### **Informacje o podręczniku**

Ten podręcznik zawiera informacje o funkcjach monitora, konfigurowaniu monitora, korzystaniu z oprogramowania i specyfikacjach technicznych.

- **OSTRZEŻENIE!** Wskazuje na niebezpieczną sytuację, której nieuniknięcie **może** spowodować poważne obrażenia ciała lub śmierć.
- **OSTROŻNIE:** Wskazuje na niebezpieczną sytuację, której nieuniknięcie **może** spowodować małe lub średnie obrażenia ciała.
- **WAŻNE:** Wskazuje informacje uznawane za ważne, ale niezwiązane z zagrożeniami (np. informacje dotyczące szkód materialnych). Ostrzega użytkownika, że niezastosowanie się do opisanej procedury może skutkować utratą danych albo uszkodzeniem sprzętu lub oprogramowania. Zawiera także podstawowe informacje – objaśnienia lub instrukcje.
- **EX UWAGA:** Zawiera dodatkowe informacje, które podkreślają lub uzupełniają ważne punkty w tekście głównym.
- **WSKAZÓWKA:** Zawiera pomocne porady dotyczące ukończenie zadania.

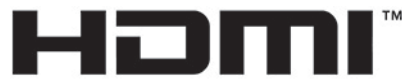

HIGH-DEFINITION MULTIMEDIA INTERFACE Ten produkt obsługuje technologię HDMI.

# Spis treści

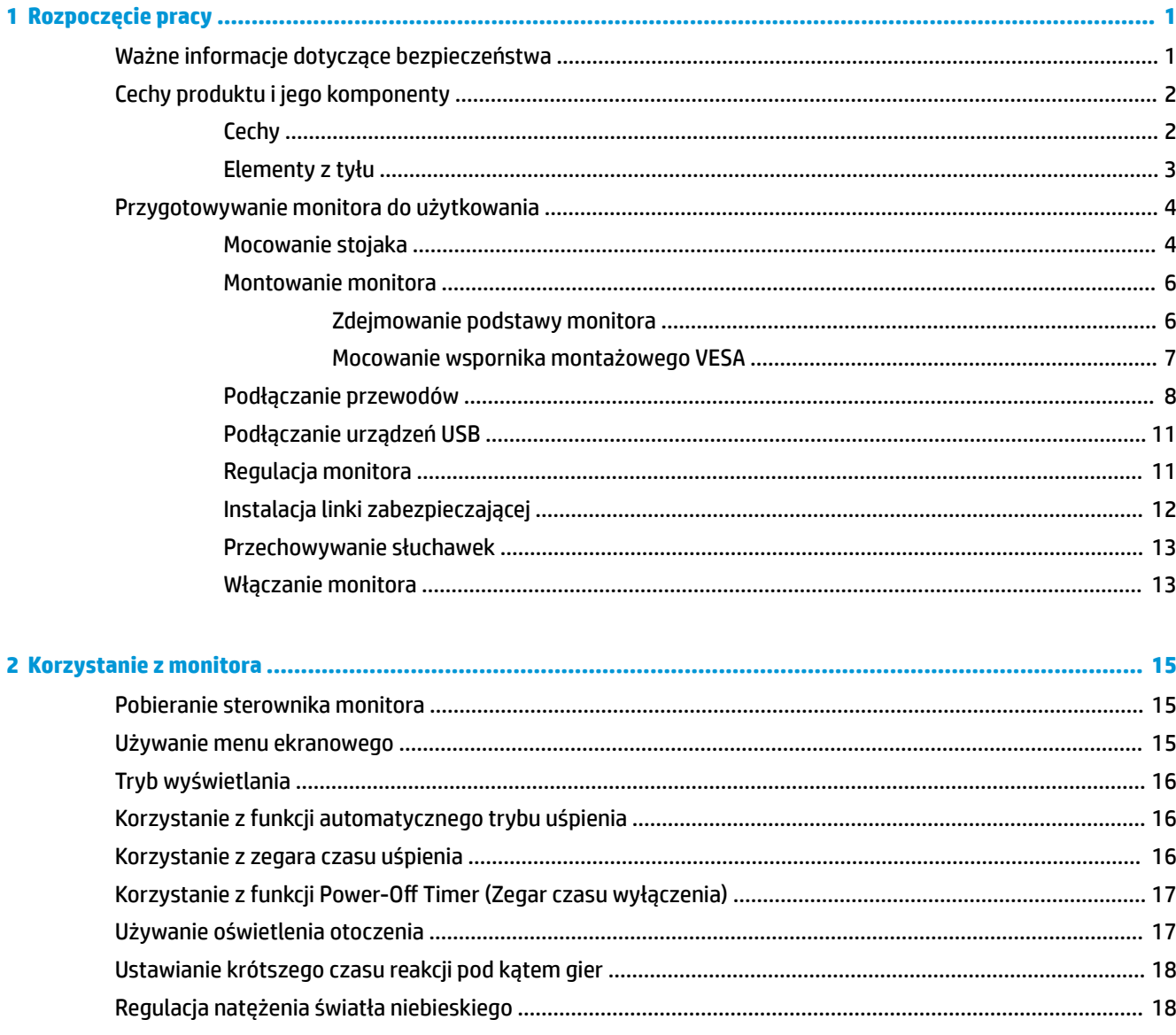

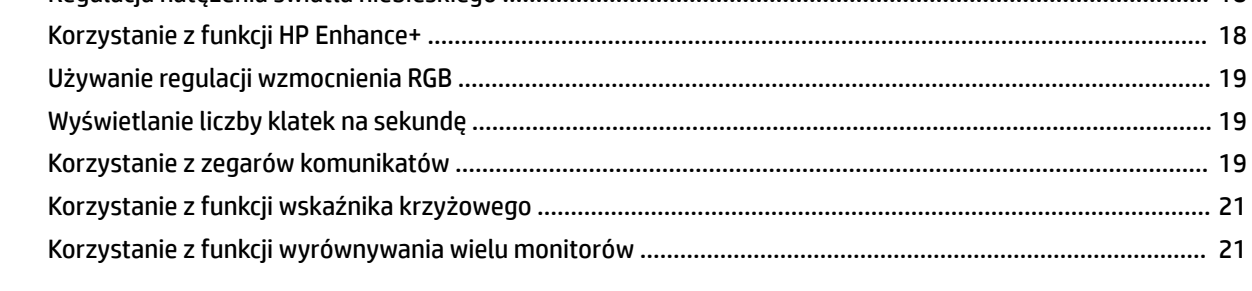

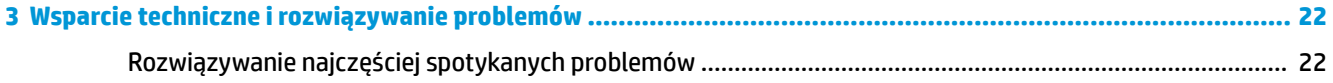

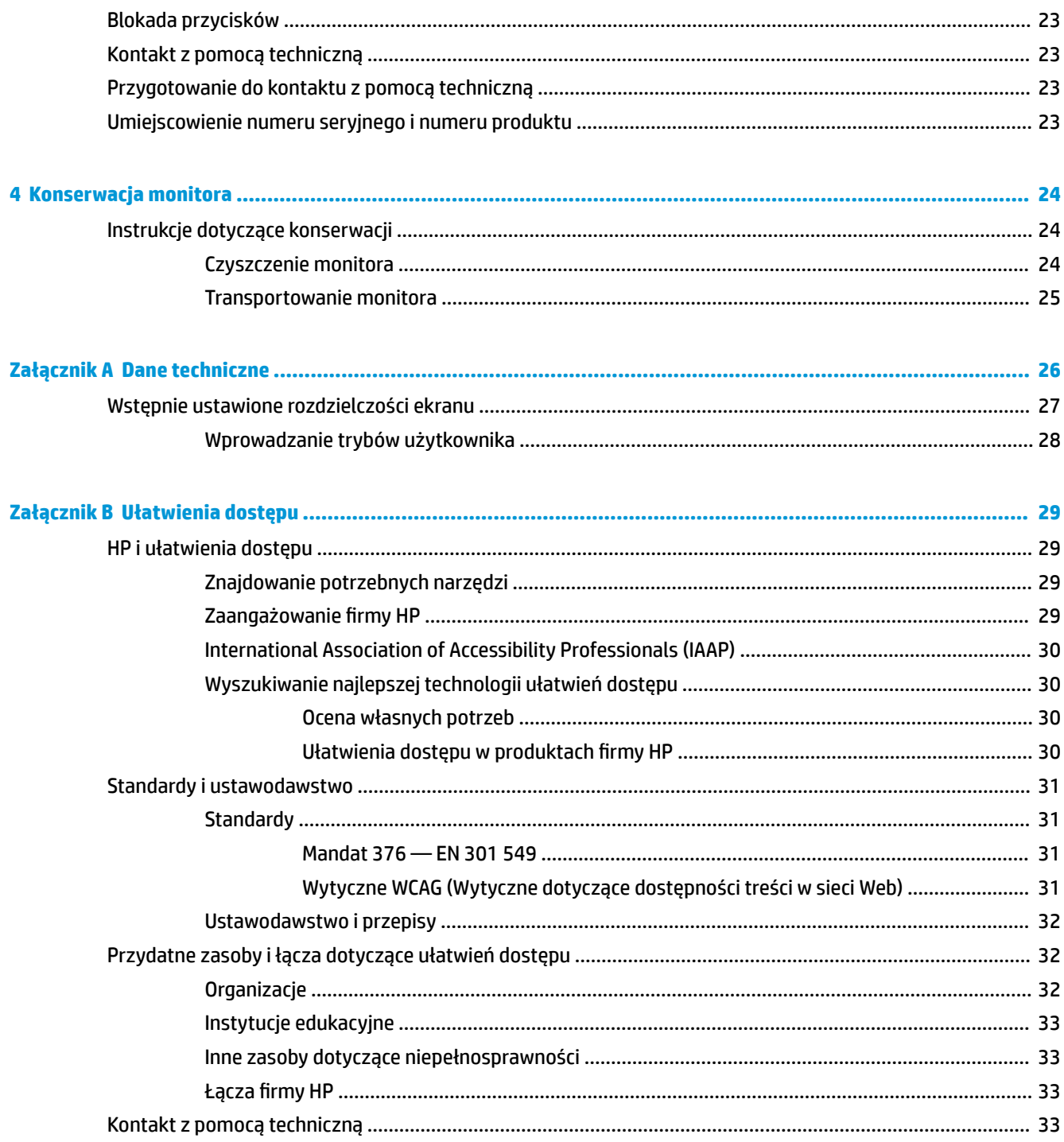

# <span id="page-6-0"></span>**1 Rozpoczęcie pracy**

# **Ważne informacje dotyczące bezpieczeństwa**

Do monitora może być dołączony zasilacz prądu przemiennego i kabel zasilający. W przypadku użycia innego kabla źródło zasilania i połączenia muszą być zgodne z tym monitorem. Informacje o kablu zasilającym właściwym dla tego monitora można znaleźć w dokumencie *Informacje na temat produktu* znajdującym się w dołączonej dokumentacji.

**OSTRZEŻENIE!** Aby ograniczyć ryzyko porażenia prądem elektrycznym:

• Kabel zasilający należy podłączyć do gniazdka sieci elektrycznej znajdującego się w łatwo dostępnym miejscu.

• Jeśli wtyczka kabla zasilającego jest 3-bolcowa, należy podłączyć ją do uziemionego 3-stykowego gniazdka elektrycznego.

• Komputer należy odłączać od zasilania, wyjmując kabel zasilający z gniazdka sieci elektrycznej. Odłączając kabel zasilający od gniazda prądu przemiennego, należy pociągnąć za wtyczkę, nie za przewód.

Ze względów bezpieczeństwa na przewodach lub kablach zasilania nie należy kłaść żadnych przedmiotów. Należy zadbać o właściwe poprowadzenie wszystkich przewodów i kabli podłączonych do monitora, aby nie można ich było ciągnąć, chwytać ani potykać się o nie.

Aby zmniejszyć ryzyko odniesienia poważnych obrażeń, należy zapoznać się z treścią dokumentu zatytułowanego *Bezpieczeństwo i komfort pracy* dostarczonego z instrukcjami obsługi. Opisano w nim poprawną konfigurację stacji roboczej, właściwą postawę oraz właściwe nawyki pracy mające wpływ na zdrowie użytkowników komputerów. Instrukcja *Bezpieczeństwo i komfort pracy* zawiera również ważne informacje dotyczące bezpieczeństwa elektrycznego i mechanicznego. Dokument *Bezpieczeństwo i komfort pracy* jest również dostępny w witrynie internetowej pod adresem <http://www.hp.com/ergo>.

**WAŻNE:** W celu ochrony monitora i komputera przed uszkodzeniem należy podłączyć wszystkie kable zasilające komputera i jego urządzeń zewnętrznych (np. monitora, drukarki, skanera) do urządzenia ochrony przeciwprzepięciowej, na przykład do listwy zasilającej lub zasilacza awaryjnego UPS (Uninterruptible Power Supply). Nie wszystkie listwy zapewniają ochronę przeciwprzepięciową; na listwie musi znajdować się odpowiednia informacja o zapewnianiu takiej ochrony. Należy używać listew zasilających, których producent oferuje wymianę uszkodzonego sprzętu w przypadku awarii zabezpieczenia antyprzepięciowego.

Należy używać mebli odpowiednich rozmiarów zaprojektowanych tak, aby mogły stanowić prawidłową podstawę monitora.

**OSTRZEŻENIE!** Monitor nieprawidłowo umieszczony na kredensie, półce na książki, regale, biurku, głośnikach, skrzyni lub wózku może spaść, powodując obrażenia ciała.

**UWAGA:** Ten produkt jest przeznaczony do rozrywki. Należy rozważyć umieszczenie monitora w środowisku o kontrolowanym oświetleniu, aby uniknąć zakłóceń powodowanych światłem z otoczenia i odbiciami od jasnych powierzchni, które tworzą odbicia na ekranie.

# <span id="page-7-0"></span>**Cechy produktu i jego komponenty**

### **Cechy**

Monitor obsługuje technologię FreeSync™, która jest technologią Adaptive-Sync opracowaną, by wyeliminować zacinanie i rwanie obrazu w grach i filmach poprzez blokowanie częstotliwości odświeżania monitora na poziomie dostosowanym do liczby klatek na sekundę obrazu generowanego przez kartę graficzną.

Skontaktuj się z producentem karty graficznej, aby sprawdzić jej zgodność z monitorami obsługującymi technologię FreeSync.

#### **WWAGA:** Częstotliwości odświeżania adaptacyjnego zależą od wyświetlacza.

Aby włączyć funkcję Adaptive-Sync w monitorze, naciśnij przycisk Menu na monitorze, aby otworzyć menu ekranowe (OSD) monitora. Wybierz kolejno pozycje **Gaming** (Gry), **Adaptive-Sync lub FreeSync**, a następnie pozycję **On** (Wł.). Adaptive-Sync to technologia połączeń DisplayPort™ przy użyciu funkcji FreeSync. FreeSync służy tylko do połączeń HDMI.

Monitor jest wyposażony w następujące funkcje:

- Ekran z obszarem wyświetlania o przekątnej 68,47 cm (27 cali) i rozdzielczości 2560 × 1440
- Możliwość regulacji pochylenia i wysokości
- Jedno wejście sygnału wideo HDMI (High Definition Multimedia Interface)
- Jedno wejście wideo DisplayPort
- Szerokopasmowe zabezpieczenie danych cyfrowych HDCP (High-bandwidth Digital Content Protection) stosowane do wszystkich wejść
- Koncentrator USB z jednym portem typu upstream i dwoma portami typu downstream
- Wyjściowe gniazdo audio (słuchawkowe)
- W zestawie znajduje się kabel HDMI, kabel DisplayPort oraz kabel USB Type-A/USB Type-B
- Obsługa technologii Plug and Play (jeśli jest obsługiwana przez system operacyjny)
- Menu ekranowe (OSD) w 10 językach umożliwiające łatwą konfigurację wyświetlacza i optymalizację wyświetlanego obrazu
- Wskaźnik liczby klatek na sekundę wyświetlany na ekranie monitora; możliwość regulacji przy użyciu menu OSD
- Timer komunikatów wyświetlany na ekranie monitora; możliwość regulacji przy użyciu menu OSD
- Gamingowy wskaźnik krzyżowy wyświetlany na ekranie monitora; możliwość regulacji przy użyciu menu OSD
- Gniazdo z tyłu monitora do podłączenia opcjonalnej linki zabezpieczającej
- Konfigurowane przez użytkownika oświetlenie zewnętrzne z diod LED
- Wygodny haczyk na słuchawki na podstawie monitora
- Zgodność ze standardem VESA® mocowania monitora na ścianie lub wysięgniku

<span id="page-8-0"></span>**UWAGA:** Informacje o bezpieczeństwie i zgodności z przepisami – patrz *Informacje o produkcie* dostarczone w dokumentacji. Aby uzyskać dostęp do najnowszej instrukcji obsługi, przejdź do [http://www.hp.com/](http://www.hp.com/support) [support](http://www.hp.com/support), a następnie postępuj zgodnie z instrukcjami w celu znalezienia swojego produktu. Następnie wybierz pozycję **Instrukcje obsługi**.

### **Elementy z tyłu**

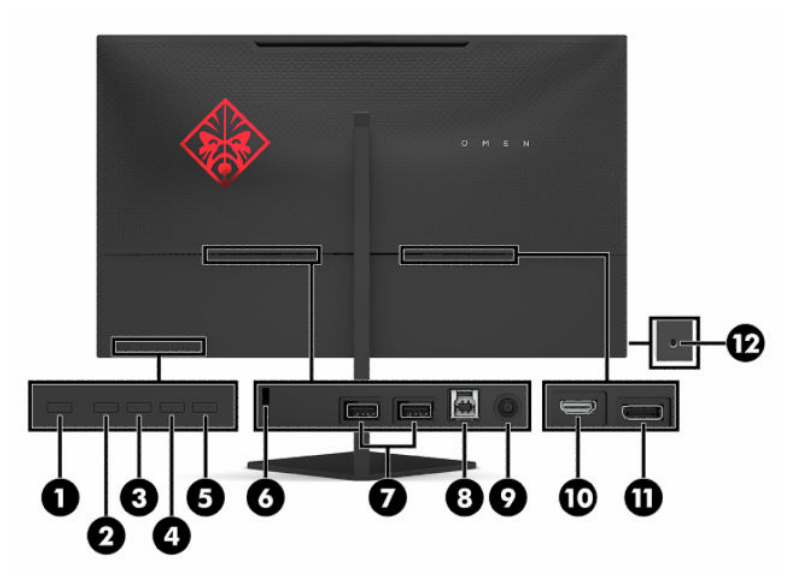

#### **Tabela 1-1 Elementy z tyłu**

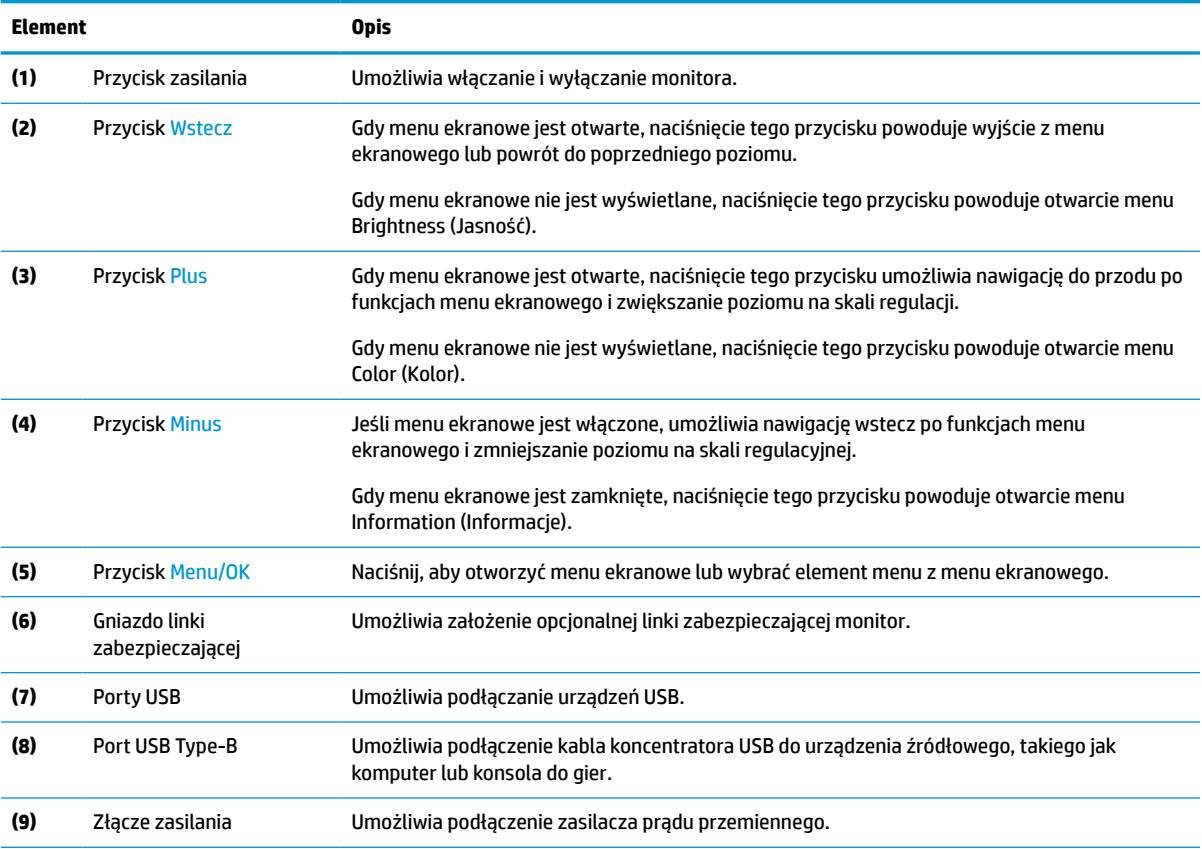

#### <span id="page-9-0"></span>**Tabela 1-1 Elementy z tyłu (ciąg dalszy)**

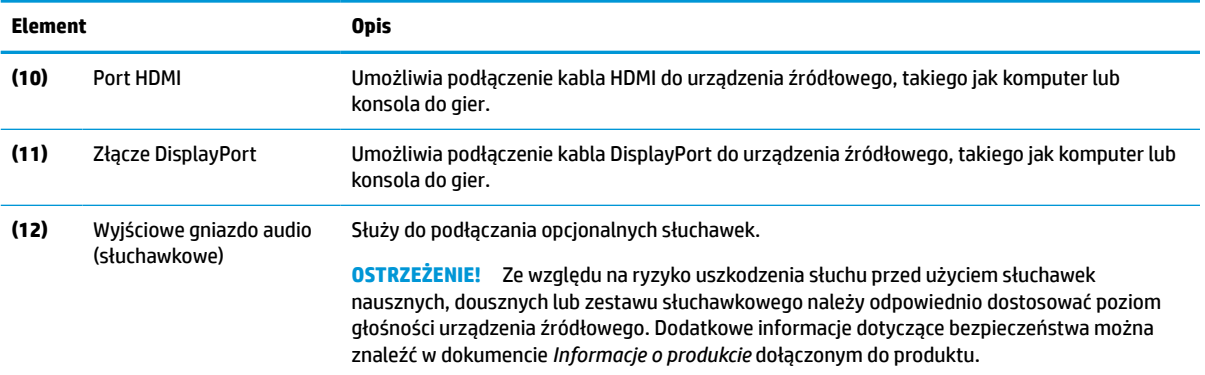

# **Przygotowywanie monitora do użytkowania**

**OSTRZEŻENIE!** Aby zmniejszyć ryzyko odniesienia poważnych obrażeń, zapoznaj się z dokumentem Bezpieczeństwo i komfort pracy. Opisano w nim poprawną konfigurację stacji roboczej, właściwą postawę oraz właściwe nawyki pracy mające wpływ na zdrowie użytkowników komputerów. Dokument Bezpieczeństwo i komfort pracy zawiera również ważne informacje dotyczące bezpieczeństwa elektrycznego i mechanicznego. Dokument Bezpieczeństwo i komfort pracy jest również dostępny w Internecie na stronie <http://www.hp.com/ergo>.

**WAŻNE:** Podczas przenoszenia lub trzymania monitora należy zwracać uwagę, aby nie dotykać powierzchni panelu LCD. Nacisk na panel może spowodować niejednolitość kolorów lub zaburzenia orientacji ciekłych kryształów. W takim przypadku przywrócenie normalnego stanu ekranu tak uszkodzonego monitora jest niemożliwe.

**WAŻNE:** Aby zapobiec porysowaniu, odkształceniu lub pęknięciom ekranu i zapobiec uszkodzeniu przycisków sterowania, należy położyć monitor ekranem do dołu na płaskiej powierzchni, na której została położona gąbka ochronna lub miękka tkanina.

#### **Mocowanie stojaka**

**1.** Umieść monitor ekranem do dołu na płaskiej powierzchni wyłożonej miękką i czystą tkaniną.

**2.** Wsuń zawias stojaka do gniazda na zawias znajdującego się z tyłu ekranu monitora, by zamocować stojak do ekranu monitora. Prawidłowe osadzenie w zawiasie potwierdza słyszalne "kliknięcie". Przed użyciem sprawdź, czy ekran monitora jest prawidłowo zamontowany na podstawie.

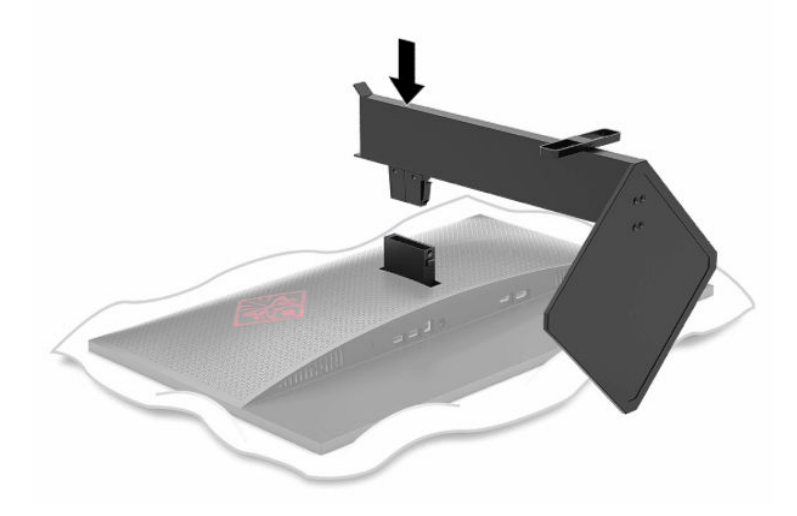

### <span id="page-11-0"></span>**Montowanie monitora**

Monitor można przymocować do ściany, ramienia obrotowego bądź innego uchwytu montażowego.

- **WAŻNE:** Monitor jest wyposażony w otwory montażowe o rozstawie 100 mm zgodne ze standardem przemysłowym VESA. W celu podłączenia do monitora akcesorium montażowego innej firmy są wymagane cztery wkręty 4 mm o skoku 0,7 mm i długości 10 mm. Dłuższe wkręty mogą uszkodzić monitor. Upewnij się, czy akcesorium montażowe danego producenta jest zgodne ze standardem VESA, a jego nośność znamionowa jest wystarczająca do utrzymania ciężaru monitora. W celu uzyskania jak najlepszej wydajności należy użyć kabla zasilającego i kabla wideo dostarczonych wraz z monitorem.
- **EX UWAGA:** Jest on przeznaczony do użycia wraz ze ściennym wspornikiem montażowym posiadającym aprobatę UL lub CSA.

#### **Zdejmowanie podstawy monitora**

Monitor można zdjąć z podstawy, aby zamontować go na ścianie, wysięgniku obrotowym lub w innym uchwycie montażowym.

- **WAŻNE:** Przed rozpoczęciem demontażu monitora należy go wyłączyć oraz odłączyć wszystkie kable.
	- **1.** Odłącz wszystkie kable i odsuń je od monitora.
	- **2.** Umieść monitor ekranem do dołu na płaskiej powierzchni wyłożonej czystą i suchą tkaniną.
	- **3.** Naciśnij przycisk zwalniania od spodu zawiasu stojaka (1), a następnie wysuń stojak z ekranu monitora (2).

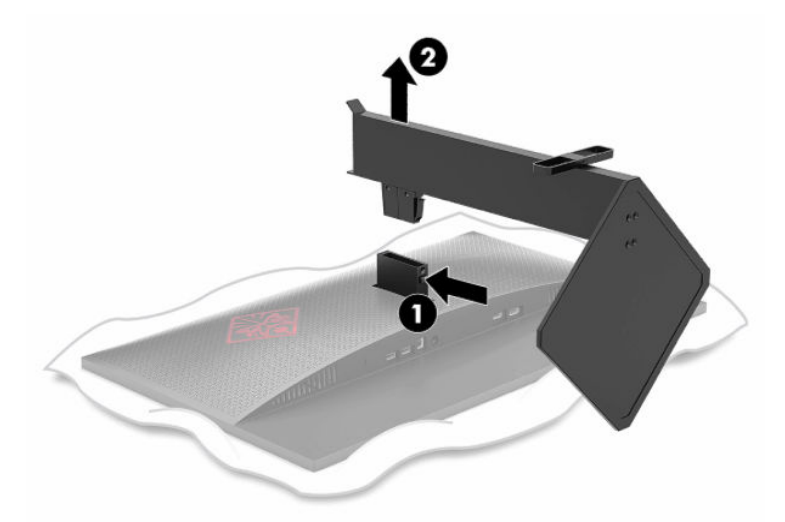

#### <span id="page-12-0"></span>**Mocowanie wspornika montażowego VESA**

Wraz z monitorem dostarczany jest wspornik montażowy VESA do użytku w sytuacji, gdy monitor ma być mocowany do ściany, wysięgnika obrotowego bądź innego uchwytu montażowego.

- **1.** Zdemontuj stojak monitora, jeśli jest on podłączony. Patrz [Zdejmowanie podstawy monitora](#page-11-0)  [na stronie 6.](#page-11-0)
- **2.** Umieść wspornik montażowy VESA w gnieździe z tyłu zawiasu ekranu monitora, aby zabezpieczyć wspornik. Prawidłowe osadzenie wspornika w zawiasie potwierdza słyszalne "kliknięcie". Przed użyciem sprawdź, czy ekran monitora jest prawidłowo zamontowany we wsporniku.

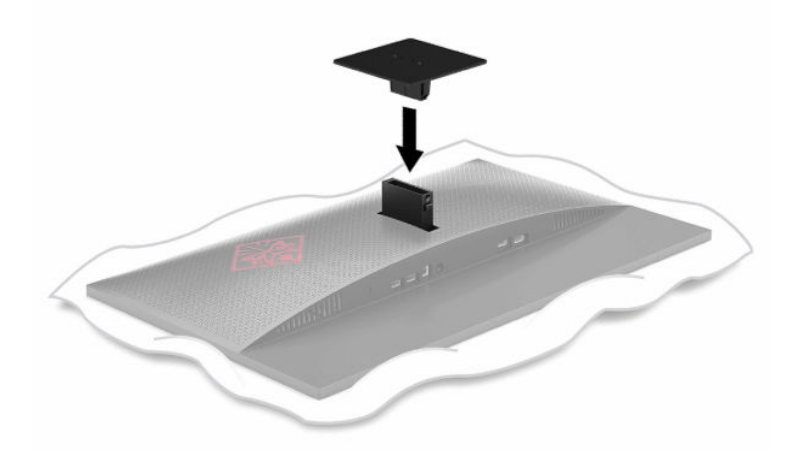

**3.** Aby przymocować ekran monitora do ramienia przegubowego lub innego uchwytu montażowego, przełóż cztery śruby mocujące przez otwory w uchwycie montażowym i wkręć w otwory we wsporniku montażowym VESA.

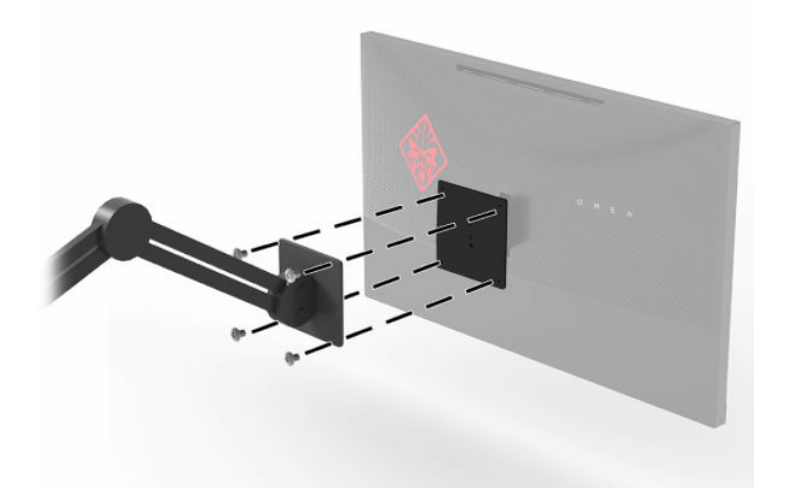

WAZNE: W przypadku mocowania monitora do ściany lub wysięgnika obrotowego należy postępować zgodnie z instrukcjami producenta urządzenia montażowego.

### <span id="page-13-0"></span>**Podłączanie przewodów**

- **WAGA:** Monitor jest dostarczany z wybranymi kablami.
	- **1.** Umieść monitor w dobrze wentylowanym pomieszczeniu, w dogodnym miejscu blisko komputera lub innego źródła sygnału.
	- **2.** Przed podłączeniem kabli należy poprowadzić je przez prowadnicę na kable znajdującą się z tyłu monitora.

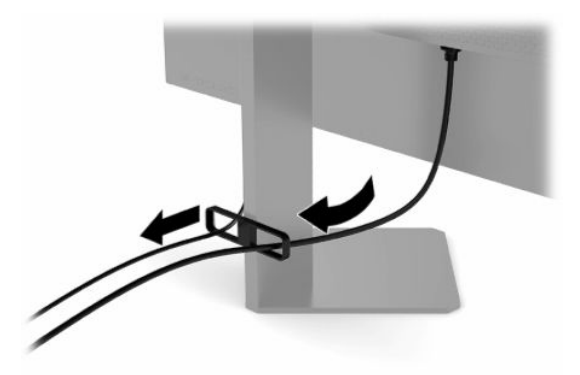

- **3.** Podłącz kabel wideo.
	- **WWAGA:** Monitor automatycznie wykrywa, na których wejściach są dostępne prawidłowe sygnały wideo. Możesz również wybrać wejścia, naciskając przycisk Menu i wybierając opcję **Input** (Wejście).
	- **WAGA:** W celu uzyskania optymalnej wydajności, zaleca się korzystać ze złącza DisplayPort.
		- Podłącz jeden koniec kabla DisplayPort do złącza DisplayPort na tylnej ściance monitora, a jego drugi koniec — do złącza DisplayPort urządzenia źródłowego.

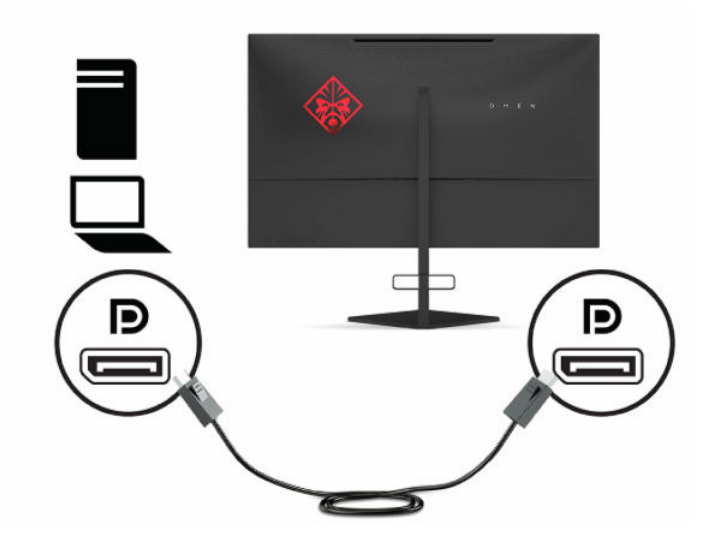

Podłącz jeden koniec kabla HDMI do złącza HDMI z tyłu monitora, a drugi koniec kabla do złącza HDMI w urządzeniu źródłowym.

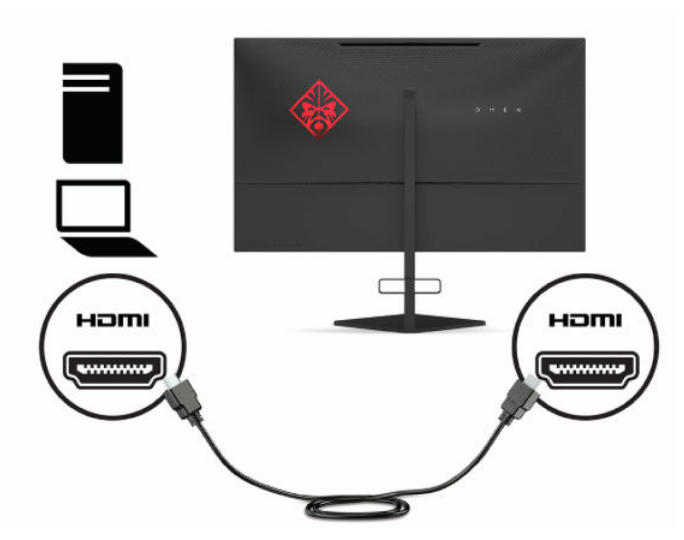

**4.** Podłącz złącze kabla USB Type-B (upstream) do portu USB Type-B upstream z tyłu monitora. Następnie podłącz złącze kabla Type-A typu downstream do portu USB Type-A urządzenia źródłowego.

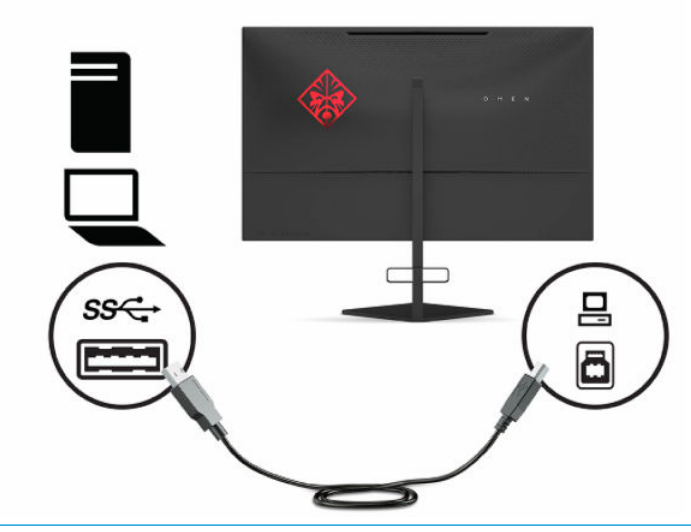

**WAGA:** Aby móc korzystać z portów USB Type-A (downstream) monitora, z tyłu monitora należy podłączyć kabel USB Type-B, którego drugi koniec jest podłączony do urządzenia źródłowego (komputera stacjonarnego, komputera przenośnego, konsoli do gier). Aby uzyskać więcej informacji na ten temat, patrz [Podłączanie urządzeń USB na stronie 11](#page-16-0).

- **5.** Podłącz jeden koniec kabla zasilającego do zasilacza prądu przemiennego (1), drugi koniec do uziemionego gniazdka sieci elektrycznej (2), a następnie podłącz zasilacz prądu przemiennego do złącza wejściowego (Power IN) zasilania monitora (3).
	- **OSTRZEŻENIE!** Ze względu na ryzyko porażenia prądem elektrycznym lub uszkodzenia sprzętu:

Nie należy używać wtyczki kabla zasilającego pozbawionej uziemienia. Uziemienie pełni bardzo ważną funkcję zabezpieczającą.

Kabel zasilający należy podłączyć do uziemionego gniazda prądu zmiennego, znajdującego się w łatwo dostępnym miejscu.

Aby odłączyć komputer od zasilania, należy wyciągnąć wtyczkę kabla zasilającego z gniazdka sieci elektrycznej.

Ze względów bezpieczeństwa na przewodach lub kablach zasilania nie należy kłaść żadnych przedmiotów. Układać je należy tak, aby nikt nie mógł na nie przypadkowo nadepnąć lub się o nie potknąć. Nie należy ciągnąć przewodów ani kabli. Odłączając kabel zasilający od gniazda prądu przemiennego, należy pociągnąć za wtyczkę, nie za przewód.

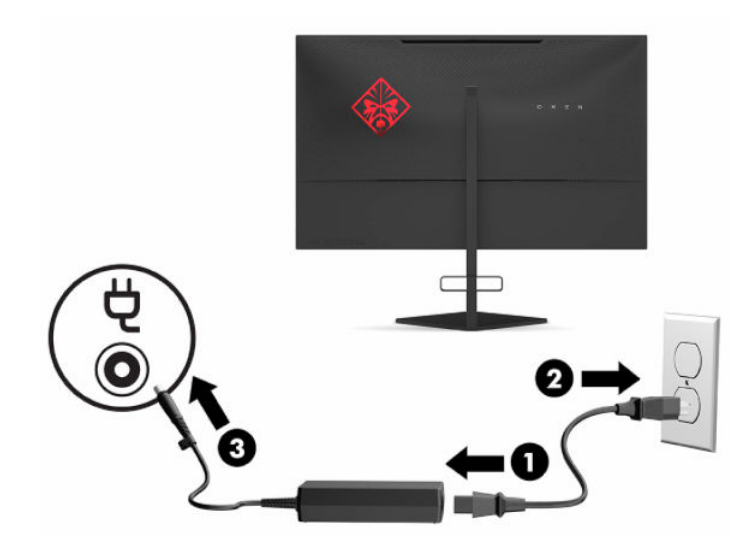

### <span id="page-16-0"></span>**Podłączanie urządzeń USB**

Z tyłu monitora znajduje się jeden port typu upstream USB Type-B i dwa porty USB Type-A typu downstream.

**WAGA:** Aby móc korzystać z portów USB Type-A (downstream) monitora, należy podłączyć kabel USB Type-B, którego drugi koniec jest podłączony do urządzenia źródłowego.

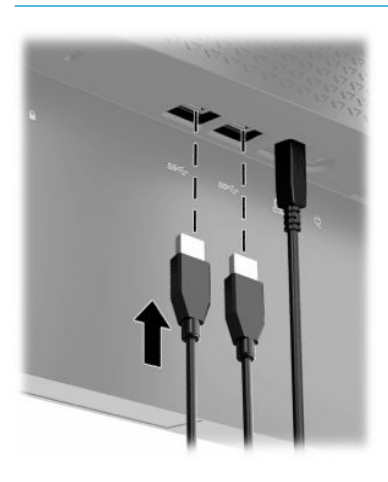

### **Regulacja monitora**

- **OSTRZEŻENIE!** Aby zmniejszyć ryzyko odniesienia poważnych obrażeń, zapoznaj się z dokumentem Bezpieczeństwo i komfort pracy. Opisano w nim poprawną konfigurację stacji roboczej, właściwą postawę oraz właściwe nawyki pracy mające wpływ na zdrowie użytkowników komputerów. Dokument Bezpieczeństwo i komfort pracy zawiera również ważne informacje dotyczące bezpieczeństwa elektrycznego i mechanicznego. Dokument Bezpieczeństwo i komfort pracy jest również dostępny w Internecie na stronie <http://www.hp.com/ergo>.
	- **1.** Pochyl monitor do przodu lub do tyłu, aby ustawić go na wysokości odpowiedniej dla wzroku.

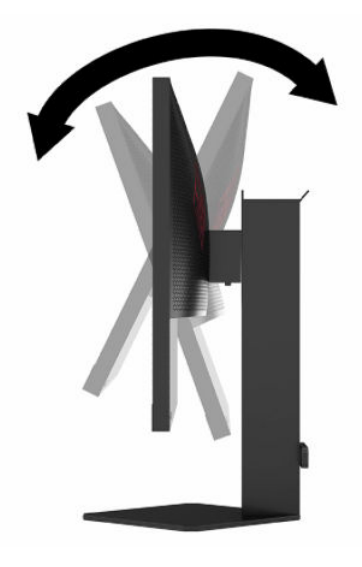

<span id="page-17-0"></span>**2.** Ustaw monitor na wysokości wygodnej do pracy ze stacją roboczą. Górna ramka obudowy monitora nie powinna znajdować się powyżej poziomu wzroku użytkownika. Dla osób ze szkłami korekcyjnymi praca może okazać się bardziej komfortowa, jeżeli monitor będzie ustawiony nisko i odchylony. Ustawienie monitora należy dostosowywać do pozycji pracy.

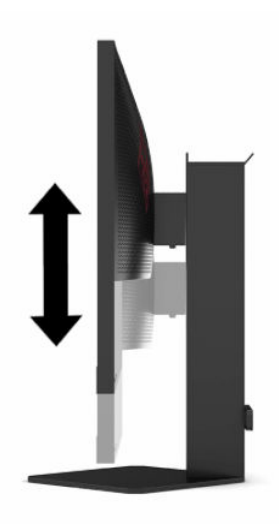

### **Instalacja linki zabezpieczającej**

Za pomocą opcjonalnej linki zabezpieczającej oferowanej przez firmę HP można przymocować monitor do nieruchomego przedmiotu. W celu przymocowania i zdemontowania blokady użyj dostarczonego klucza.

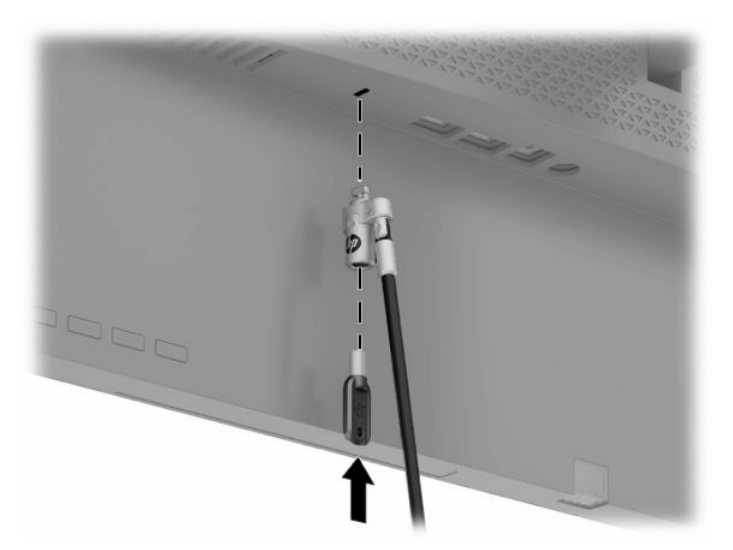

### <span id="page-18-0"></span>**Przechowywanie słuchawek**

W górnej części stojaka monitora znajduje się haczyk służący do wygodnego przechowywania słuchawek.

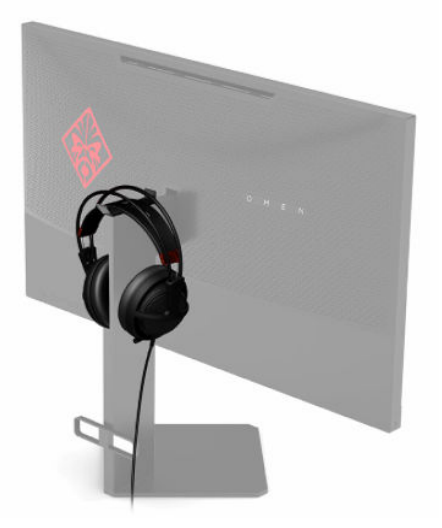

#### **Włączanie monitora**

- **1.** Naciśnij przycisk zasilania na urządzeniu źródłowym, aby go włączyć.
- **2.** Naciśnij przycisk zasilania z tyłu monitora, aby go włączyć.

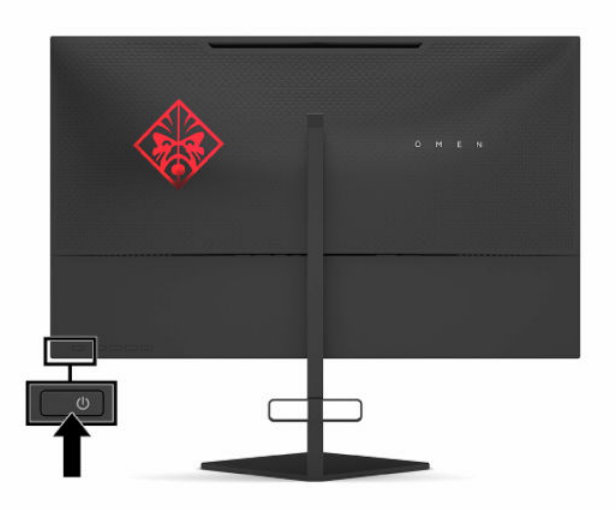

- **WAŻNE:** W monitorach, które wyświetlają ten sam statyczny obraz na ekranie przez 12 lub więcej godzin bez przerwy może wystąpić uszkodzenie w postaci tzw. wypalenia obrazu. Aby uniknąć utrwalenia się obrazu na ekranie monitora, należy uruchamiać wygaszacz ekranu lub wyłączać monitor, gdy nie jest używany przez dłuższy czas. Zatrzymanie obrazu to zjawisko, które może wystąpić na każdym monitorze LCD. Uszkodzenia w postaci "utrwalenia obrazu" na ekranie monitora nie są objęte gwarancją firmy HP.
- **WAGA:** Wskaźnik zasilania można wyłączyć w menu ekranowym. Wybierz przycisk Menu, a następnie wybierz opcję **Power** (Zasilanie). Wybierz pozycję **Power LED** (Dioda zasilania), a następnie wybierz opcję **Off** (Wył.).

**WWAGA:** Jeżeli po naciśnięciu przycisku monitor nie wyłączy się, może to oznaczać, że włączona jest funkcja blokowania przycisku zasilania. Aby ją wyłączyć, naciśnij przycisk zasilania monitora i przytrzymaj go przez 10 sekund.

Po pierwszym włączeniu monitora przez pięć sekund wyświetlany jest komunikat Monitor Status (Stan monitora). Komunikat informuje o tym, przez które wejście jest aktualnie przesyłany aktywny sygnał, jaki jest stan funkcji automatycznego przełączania źródła (On (Włączone) lub Off (Wyłączone); domyślne ustawienie to On (Włączone)), jaka jest bieżąca wykryta rozdzielczość ekranu oraz zalecana wstępnie ustawiona rozdzielczość ekranu.

Monitor automatycznie skanuje wejścia sygnałowe w celu wykrycia ostatnio aktywnego wejścia, a w przypadku braku sygnału wykorzystuje pierwsze aktywne wejście dla monitora.

# <span id="page-20-0"></span>**2 Korzystanie z monitora**

# **Pobieranie sterownika monitora**

Pod adresem <http://www.hp.com/support>można pobrać i zainstalować plik INF (informacyjny).

- **1.** Przejdź na stronę<http://www.hp.com/support>.
- **2.** Wybierz pozycję **Oprogramowanie i sterowniki**.
- **3.** Wybierz typ produktu.
- **4.** Wpisz model posiadanego monitora HP w polu wyszukiwania i postępuj zgodnie z instrukcjami wyświetlanymi na ekranie.

Monitor jest zgodny z technologią Plug and Play systemu Windows® i będzie działać poprawnie nawet bez instalowania pliku INF. Zgodność monitora z technologią Plug and Play jest jednak uzależniona od dwóch warunków: karta graficzna komputera musi być zgodna ze standardem VESA DDC2, a monitor musi być podłączony bezpośrednio do karty graficznej. Monitor nie jest zgodny z tą technologią, jeśli został podłączony za pomocą osobnych złączy typu BNC lub przez urządzenia rozdzielcze.

### **Używanie menu ekranowego**

Za pomocą menu ekranowego (OSD) można dostosować obraz do własnych preferencji. Dostęp do menu ekranowego i dostosowanie obrazu są możliwe za pomocą przycisków znajdujących się od dołu na ściance tylnej monitora.

Aby uzyskać dostęp do menu ekranowego i wprowadzić ustawienia:

- **1.** Jeżeli monitor nie jest jeszcze włączony, włącz go, naciskając przycisk zasilania.
- **2.** Naciśnij przycisk Menu.
- **3.** Za pomocą trzech przycisków funkcyjnych można nawigować po menu, wybierać żądane opcje i je modyfikować. Wyświetlane etykiety ekranowe przycisków zależą od tego, które menu lub podmenu jest aktywne.

Poniższa tabela zawiera listę dostępnych opcji głównego menu ekranowego (OSD).

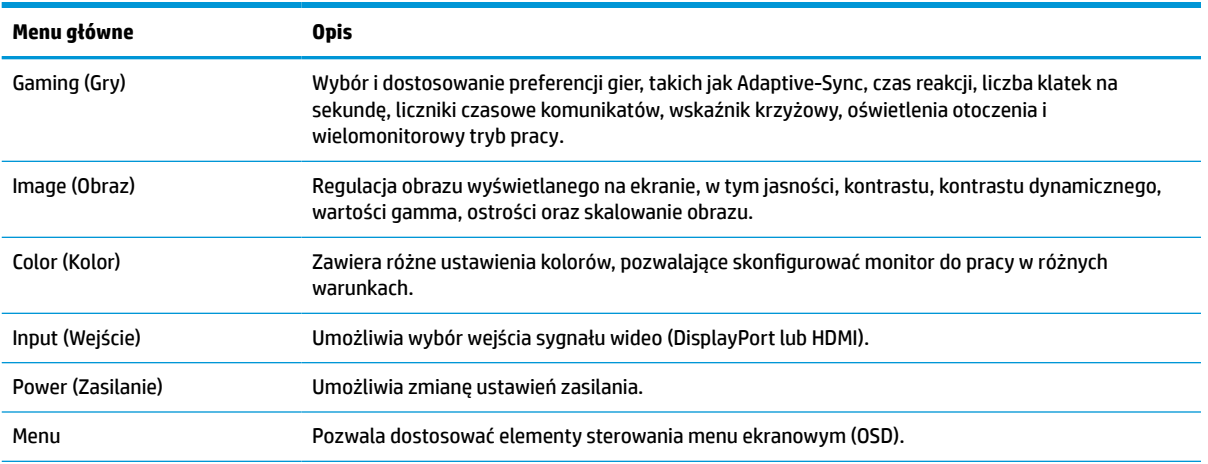

#### **Tabela 2-1 Opcje głównego menu ekranowego oraz ich opis**

#### <span id="page-21-0"></span>**Tabela 2-1 Opcje głównego menu ekranowego oraz ich opis (ciąg dalszy)**

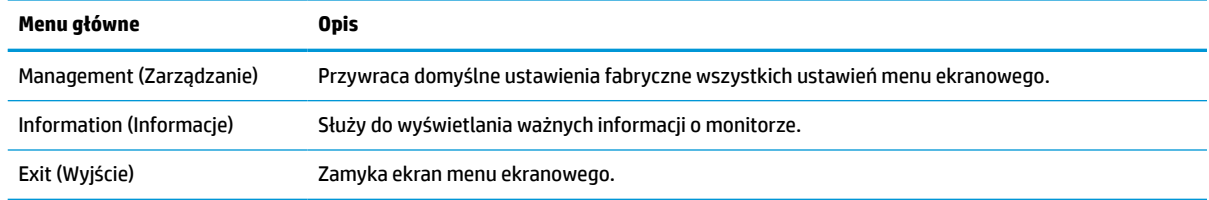

# **Tryb wyświetlania**

Informacja o trybie wyświetlania prezentowana jest w komunikacie o stanie monitora, który pojawia się po włączeniu monitora i w przypadku zmiany źródła sygnału. Bieżący tryb wyświetlania jest wyświetlany w oknie menu **Information** (Informacje) i u dołu menu głównego menu ekranowego. Dostępne tryby pracy to **Normal** (Normalny) oraz **Adaptive-Sync lub FreeSync**.

Sposób włączania trybu Adaptive-Sync lub FreeSync:

- **1.** Naciśnij przycisk Menu, aby otworzyć menu ekranowe (OSD).
- **2.** Z menu ekranowego wybierz pozycję **Gaming** (Gry).
- **3.** Wybierz pozycję **Adaptive-Sync lub FreeSync**, a następnie wybierz opcję **On** (Włącz).
- **WAGA:** Ustawienie domyślne menu Adaptive-Sync lub FreeSync to "On" (Wł.).

# **Korzystanie z funkcji automatycznego trybu uśpienia**

Monitor obsługuje funkcję menu ekranowego (OSD) o nazwie Auto-Sleep Mode (Automatyczny tryb uśpienia) umożliwiającą włączanie i wyłączanie stanu obniżonego zużycia energii. Włączenie funkcji automatycznego trybu uśpienia (domyślnie włączonego) spowoduje, że monitor będzie przechodził w tryb obniżonego zużycia energii, gdy komputer, do którego jest podłączony, będzie sygnalizował możliwość włączenia takiego trybu (brak sygnału synchronizacji poziomej lub pionowej).

Z chwilą włączenia tego stanu obniżonego zużycia energii (trybu uśpienia) ekran monitora jest wygaszany, podświetlenie zostaje wyłączone, a wskaźnik zasilania zmienia kolor na pomarańczowy. W stanie obniżonego zużycia energii monitor pobiera mniej niż 0,5 W. Monitor wybudzi się z trybu uśpienia po przesłaniu z komputera do monitora aktywnego sygnału (np. w razie poruszenia myszą lub naciśnięcia klawiatury).

Sposób wyłączania automatycznego trybu uśpienia w menu ekranowym:

- **1.** Naciśnij przycisk Menu, aby otworzyć menu ekranowe (OSD).
- **2.** Z wyświetlonego menu ekranowego wybierz opcję **Power** (Zasilanie).
- **3.** Wybierz pozycję **Auto-Sleep Mode** (Automatyczny tryb uśpienia), a następnie wybierz opcję **Off** (Wył.).

### **Korzystanie z zegara czasu uśpienia**

Menu Sleep Timer (Zegar czasu uśpienia) pozwala zaprogramować przechodzenie monitora w stan obniżonego poboru energii lub uśpienia i wychodzenie z niego we wstępnie określonym i wybieranym przez użytkownika czasie. Na przykład można tak skonfigurować monitor, aby automatycznie przechodził w tryb uśpienia o godz. 17:00, a następnie automatycznie wychodził ze stanu uśpienia o godz. 8:00. Gdy monitor jest w trybie uśpienia, wskaźnik zasilania miga na pomarańczowo.

Sposób korzystania z zegara czasu uśpienia:

- <span id="page-22-0"></span>**1.** Naciśnij przycisk Menu, aby otworzyć menu ekranowe (OSD).
- **2.** Wybierz pozycję **Power** (Zasilanie).
- **3.** Wybierz pozycję **Sleep Timer** (Zegar czasu uśpienia), a następnie wybierz opcję **On** (Wł.).
- **4.** Ustaw czas przechodzenia monitora w tryb uśpienia i czas wychodzenia z tego trybu.

# **Korzystanie z funkcji Power-Off Timer (Zegar czasu wyłączenia)**

Menu Power-Off Timer (Zegar czasu wyłączenia) pozwala zaprogramować automatyczne wyłączanie monitora we wstępnie określonym i wybieranym przez użytkownika czasie. Na przykład można ręcznie włączyć monitor rano i skonfigurować zegar automatycznego wyłączenia tak, aby monitor został automatycznie wyłączony o godzinie 18:00 wieczorem.

Włączanie funkcji Power-Off Timer (Zegar czasu wyłączenia):

- **1.** Naciśnij przycisk Menu, aby otworzyć menu ekranowe (OSD).
- **2.** Z wyświetlonego menu ekranowego wybierz opcję **Power** (Zasilanie).
- **3.** Wybierz pozycję **Power-Off Timer** (Zegar czasu wyłączenia), a następnie wybierz opcję **On** (Wł.).
- **4.** Ustaw czas wyłączenia monitora.
- **WAGA:** Funkcja Power-Off Timer (Zegar czasu wyłączenia) będzie wyłączona, gdy aktywna jest funkcja Sleep Timer (Zegar czasu uśpienia).

# **Używanie oświetlenia otoczenia**

Monitor jest wyposażony w funkcję oświetlenia otoczenia, za pomocą której można oświetlić biurko lub ścianę i w ten sposób poprawić wrażenia podczas gry. Użytkownik może dostosować kolor i jasność oświetlenia otoczenia lub wyłączyć je za pomocą menu ekranowego lub narzędzia OMEN Command Center.

Aby dostosować oświetlenie otoczenia:

- **1.** Naciśnij przycisk Menu, aby otworzyć menu ekranowe (OSD).
- **2.** W menu ekranowym wybierz pozycję **Gaming** (Gry), a następnie **Ambient Lighting** (Oświetlenie otoczenia).
- **3.** Wybierz żądane ustawienie:
	- **Off** (Wył.): Powoduje wyłączenie oświetlenia otoczenia.
	- **Task Light** (Oświetlenie miejsca pracy): Pozwala uzyskać regulowane, białe oświetlenie biurka do czytania lub oglądania.
	- **Fade** (Pulsowanie kolorów): Powolne rozjaśnianie i ściemnianie światła ze zmianą kolorów.
	- **Static Color** (Kolor statyczny): Umożliwia ustawienie następujących kolorów oświetlenia otoczenia: czerwony, zielony, niebieski, żółty, fioletowy, jasnobłękitny, pomarańczowy lub niestandardowy.
	- **Random Color** (Losowy kolor): Losowo zmienia kolor oświetlenia otoczenia, wybierając spośród kolorów statycznych.
	- **LED Brightness** (Jasność diody LED): Regulacja jasności oświetlenia otoczenia.

**WAGA:** Funkcja Sleep Timer (Zegar czasu uśpienia) będzie wyłączona gdy aktywny jest zegar czasu wyłączenia.

<span id="page-23-0"></span>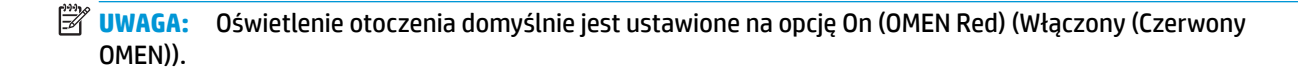

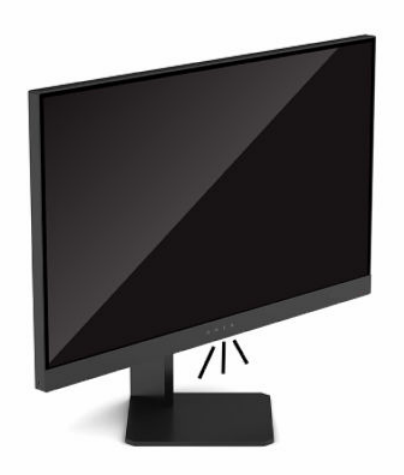

# **Ustawianie krótszego czasu reakcji pod kątem gier**

Aby ustawić krótszy czas odpowiedzi:

- **1.** Naciśnij przycisk Menu, aby otworzyć menu ekranowe (OSD).
- **2.** Wybierz pozycję **Gaming** (Gry), a następnie **Response Time** (Czas reakcji).
- **3.** Przełączając kolejne poziomy regulacji można zwiększyć lub zmniejszyć czas reakcji.
- **WAGA:** Domyślne ustawienie czasu reakcji jest zoptymalizowane do gier. Wszystkie specyfikacje wydajności odpowiadają typowym danym technicznym udostępnianym przez producentów podzespołów stosowanych w produktach HP; rzeczywiste parametry eksploatacyjne produktów mogą różnić się od podanych.

# **Regulacja natężenia światła niebieskiego**

Zmniejszanie ilości niebieskiego światła emitowanego przez monitor zmniejsza narażenie oczu na to światło. W monitorze dostępne są ustawienia, które pozwalają na zmniejszenie ilości niebieskiego światła oraz zapewnienie bardziej relaksującego i mniej stymulującego obrazu podczas przeglądania treści na ekranie.

Sposób regulowania monitora tak, aby uzyskać odpowiednio komfortowe wyświetlanie obrazu:

- **1.** Naciśnij przycisk Menu, aby otworzyć menu ekranowe (OSD).
- **2.** Wybierz opcję **Color** (Kolor).
- **3.** Wybierz opcję **Low Blue Light** (Niski poziom niebieskiego światła) (certyfikat TUV) zmniejsza poziom niebieskiego światła poprawiając komfort oczu.

## **Korzystanie z funkcji HP Enhance+**

Podmenu kolorów HP Enhance+ pozwala uzyskać wyższy poziom szczegółowości (ostrości i kontrastu) obrazów statycznych i filmów i przez to poprawić ich wygląd. Użytkownik może wybrać jedną z trzech opcji: Low (Niski), Medium (Średni) lub High (Wysoki). Ustawieniem domyślnym jest Medium (Średni).

<span id="page-24-0"></span>Sposób włączania funkcji HP Enhance+:

- **1.** Naciśnij przycisk Menu, aby otworzyć menu ekranowe (OSD).
- **2.** Wybierz pozycję **Color** (Kolor), a następnie wybierz opcję **HP Enhance+**.
- **3.** Wybierz opcję **Low** (Niski), **Medium** (Średni) lub **High** (Wysoki).

### **Używanie regulacji wzmocnienia RGB**

Fukcja RGB Gain Control (Regulacja wzmocnienia RGB) pozwala ręcznie dostosowywać temperaturę barwową dowolnego wstępnego ustawienia kolorów i zapisywać je w postaci dostosowywanych do indywidualnych potrzeb trybów użytkownika. Regulacje te przechowywane są niezależnie dla każdego ustawienia wstępnego kolorów.

Sposób regulowania temperatury barwowej:

- **1.** Naciśnij przycisk Menu, aby otworzyć menu ekranowe (OSD).
- **2.** Wybierz opcję **Color** (Kolor).
- **3.** Wybierz opcję **RGB Gain Control** (Regulacja wzmocnienia RGB).
- **4.** Wybierz pozycję **Red Color ADJ SCALE GRAPHIC** (Skala graficzna do regulacji koloru czerwonego), **Green Color ADJ SCALE GRAPHIC** (Skala graficzna do regulacji koloru zielonego) lub **Blue Color ADJ SCALE GRAPHIC** (Skala graficzna do regulacji koloru niebieskiego), aby wprowadzić ustawienia.

**WWAGA:** Wyjście z menu spowoduje automatyczne zapisanie ustawień kolorów RGB.

## **Wyświetlanie liczby klatek na sekundę**

Włączanie funkcji wyświetlania liczby klatek na sekundę umożliwia wyświetlanie klatek na sekundę (FPS). Po włączeniu funkcji wyświetlania liczby klatek na sekundę w jednej z sekcji ekranu zostanie wyświetlona bieżąca wartość klatek na sekundę (FPS) w postaci liczbowej. Możesz wybrać kolory tekstu liczby klatek na sekundę oraz miejsca na ekranie w podmenu Color (Kolor) i Location (Lokalizacja).

Aby wyświetlić liczbę klatek na sekundę na ekranie:

- **1.** Naciśnij przycisk Menu, aby otworzyć menu ekranowe (OSD).
- **2.** Wybierz pozycję **Gaming** (Gry).
- **3.** Wybierz pozycję **Frame Rate** (Liczba klatek na sekundę), a następnie opcję **On** (Wł.).
- **4.** Ustaw kolor i położenie komunikatu FPS wyświetlanego na ekranie.

## **Korzystanie z zegarów komunikatów**

Menu Message Timers (Zegary komunikatów) zawierają dwa rodzaje zegarów, które wyświetlają wstępnie skonfigurowane komunikaty przypominające/informujące. Menu licznika czasowego wyposażone jest w opcję On/Off (Wł./wył.) oraz elementy sterowania Start, Stop i Reset. Wybranie opcji On (Wł.) powoduje wyświetlenie wartości aktualnie wybranego zegara w aktualnie wybranym położeniu na ekranie. Domyślnym ustawieniem jest prawym górny róg ekranu.

Format zegara na ekranie początkowo pokaże minuty i sekundy (0:00), jednak wraz z upływem czasu wyświetlone zostaną godziny. Dostępne są do wyboru dwie opcje zegarów komunikatów, ale w danej chwili

**WWAGA:** Funkcje wyświetlania liczby klatek na sekundę i zegara komunikatów mają wspólne ustawienia koloru i położenia.

może być wybrany tylko jeden zegar (zegar postępu lub zegar odliczania). Opcje dostępne do obydwu liczników obejmują kolor wyświetlania wartości zegara i położenie zegara na ekranie.

Sposób korzystania z zegara komunikatów:

- **1.** Naciśnij przycisk Menu, aby otworzyć menu ekranowe (OSD).
- **2.** Wybierz pozycję **Gaming** (Gry), a następnie **Message Timers** (Zegary komunikatów).
- **3.** Wybierz i dostosuj zegary za pomocą opcji opisanych poniżej.
	- **Zegar postępu**: Jest to zegar pokazujący postęp czasu liczonego w minutach i sekundach (0:00). Odliczanie zaczyna się od zera i jest kontynuowane do 24 godzin. Po osiągnięciu wartości granicznej 24 godzin przez 20 sekund wyświetlany będzie komunikat informujący o tym, że zegar wygasł. Ten zegar umożliwia śledzenie ilość czasu spędzonego na grach komputerowych lub wykonywaniu określonych zadań.
	- **Zegar odliczania**: Za pomocą paska regulacyjnego wybierz czas rozpoczęcia od jednej do pięciu minut w odstępach jednej minuty, a następnie od 5 do 120 minut, w odstępach 5 minut. Zegar będzie odliczał czas do 0:00, a następnie przez 20 sekund w środkowej części ekranu wyświetlany będzie stosowny komunikat. Za pomocą podmenu Message (Komunikat) można wybrać tekst wyświetlany na ekranie. Wartość domyślna zegara odliczania to 20 minut.
	- **Start:** Uruchomienie wybranego zegara.
	- **Stop**: Wstrzymuje lub zatrzymuje zegar, jednak bez jego zerowania. Ponowne wybranie opcji Start powoduje kontynuowanie zliczania czasu.
	- **Reset Timer** (Zerowanie zegara): Zeruje stan zegara do wybranej wartości początkowej.
	- **Message** (Komunikat): Pozwala wybrać komunikat wyświetlany na ekranie po upływie czasu odmierzanego przez wybrany zegar. Dostępne są następujące komunikaty:
		- Your Gaming Timer has Expired! (Upłynął czas gry!)
		- Please Stop Playing the Game! (Zakończ grę!)
		- Please Take a Break! (Zrób sobie przerwę!)
		- Please Shutdown the Computer! (Wyłącz komputer!)

Sposób przypisania przycisku funkcyjnego do zegara komunikatów:

- **1.** Naciśnij przycisk Menu, aby otworzyć menu ekranowe (OSD).
- **2.** Z menu ekranowego wybierz opcję **Menu**.
- **3.** Wybierz opcję **Message Timer** (Zegar komunikatów) dla wybranego przycisku funkcyjnego.
- **4.** Naciskanie tego przycisku będzie powodowało przełączanie się pomiędzy opcjami Start, Stop i Reset.

Podczas korzystania z przycisku funkcyjnego zegara komunikatów mają zastosowanie następujące warunki:

- Jeśli aktywna jest funkcja wyświetlania FPS, naciśnięcie przycisku funkcyjnego z przypisaną funkcją zegara komunikatów spowoduje włączenie wybranego zegara komunikatów i wyłączenie funkcji wyświetlania FPS.
- Jeśli zegar komunikatów jest aktywny, naciśniecie przycisku funkcyjnego z przypisaną funkcją zegara komunikatów spowoduje włączenie funkcji wyświetlania FPS i wyłączenie zegara komunikatów.

# <span id="page-26-0"></span>**Korzystanie z funkcji wskaźnika krzyżowego**

Menu Crosshair (Wskaźnik krzyżowy) pozwala dostosować różnorodne właściwości wskaźnika menu ekranowego monitora za pomocą podmenu opisanych poniżej. Sposób użycia opcji Crosshair (Wskaźnik krzyżowy):

- **1.** Naciśnij przycisk Menu, aby otworzyć menu ekranowe (OSD).
- **2.** Z menu ekranowego wybierz pozycję **Gaming** (Gry).
- **3.** Wybierz pozycję **Crosshair** (Wskaźnik krzyżowy), a następnie wybierz opcję **On** (Włącz).
- **4.** Skonfiguruj wskaźnik krzyżowy przy użyciu poniższych podmenu.
	- **Configure** (Konfiguracja): Wybierz poszczególne elementy graficzne tworzące wskaźnik krzyżowy/ wskaźnik wyświetlany na ekranie, zaznaczając pola wyboru obok żądanej opcji. Możesz połączyć wiele opcji, aby stworzyć własny niestandardowy wskaźnik krzyżowy.
	- **Color** (Kolor): Umożliwia wybór koloru wskaźnika krzyżowego wyświetlanego na ekranie.
	- **Location** (Położenie): Pozwala wybrać położenie wskaźnika krzyżowego na ekranie.

## **Korzystanie z funkcji wyrównywania wielu monitorów**

Funkcja menu ekranowego Multi-Monitor Align (Wyrównywanie wielu monitorów) polega na wyświetlaniu wzorca kalibracyjnego w trybie pełnoekranowym, który pomoże w wyrównaniu wielu monitorów stojących obok siebie. Wybranie tej opcji spowoduje wyjście z menu ekranowego i wyświetlenie wzorca kalibracyjnego w trybie pełnoekranowym.

Sposób korzystania z funkcji wyrównywania wielu monitorów:

- **1.** Naciśnij przycisk Menu, aby otworzyć menu ekranowe (OSD).
- **2.** Z menu ekranowego wybierz pozycję **Gaming** (Gry).
- **3.** Wybierz pozycję **Multi-Monitor Align** (Wyrównywanie wielu monitorów), a następnie wybierz opcję **On**  (Włącz).
- **4.** Naciśnij przycisk Menu ponownie, aby wyjść z wzorca.

# <span id="page-27-0"></span>**3 Wsparcie techniczne i rozwiązywanie problemów**

# **Rozwiązywanie najczęściej spotykanych problemów**

Poniższa tabela zawiera listę problemów, możliwych przyczyn każdego z nich oraz zalecanych rozwiązań.

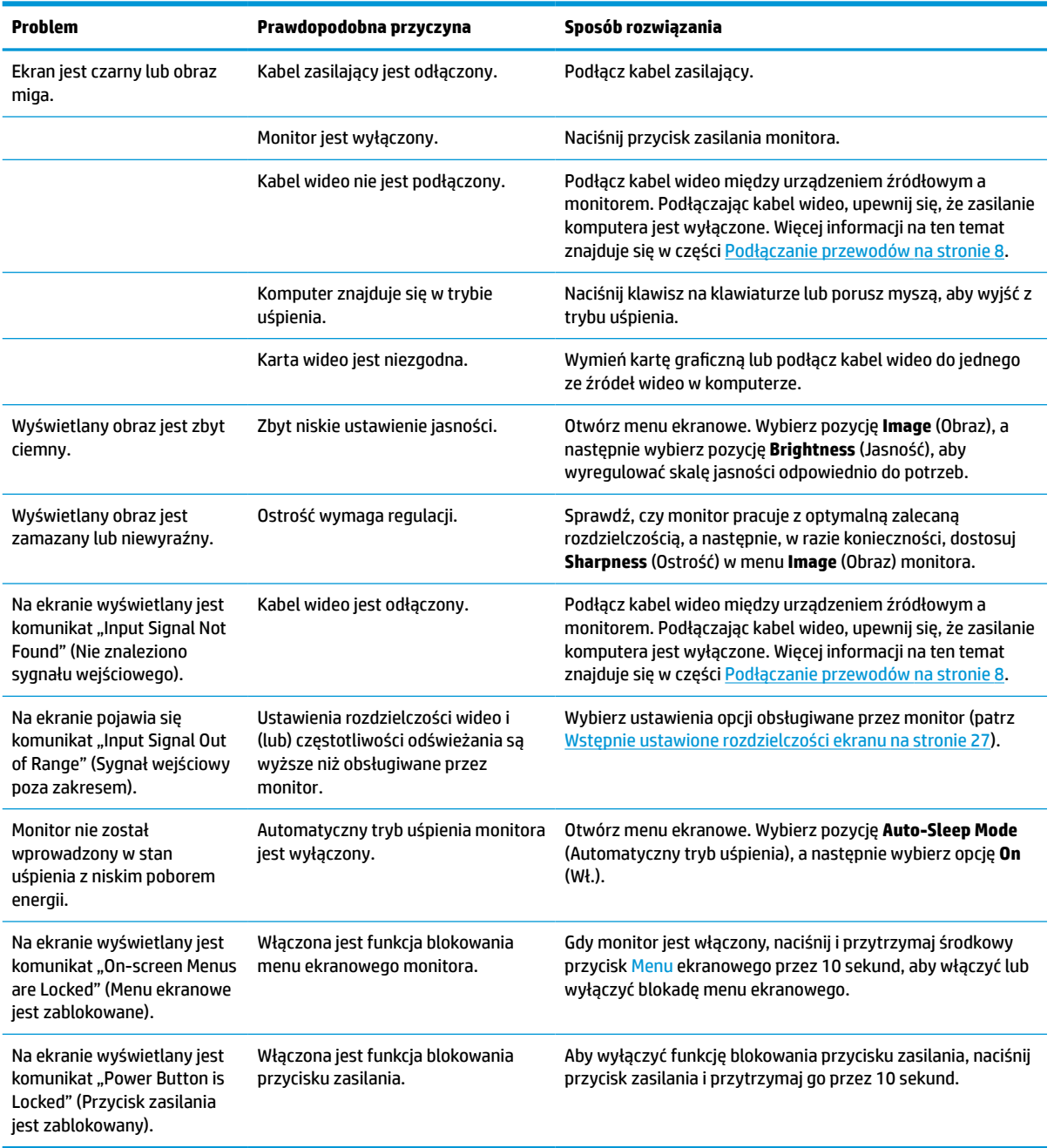

#### **Tabela 3-1 Typowe problemy i rozwiązania**

# <span id="page-28-0"></span>**Blokada przycisków**

Przytrzymanie wciśniętego przycisku zasilania lub przycisku Menu przez 10 sekund spowoduje zablokowanie funkcji przycisków sterowania. Ich funkcjonalność można przywrócić powtarzając tę czynność. Funkcja ta jest dostępna tylko wtedy, gdy monitor jest włączony, wyświetlany jest aktywny sygnał, a menu ekranowe (OSD) jest zamknięte.

# **Kontakt z pomocą techniczną**

Aby rozwiązać problem ze sprzętem lub oprogramowaniem, przejdź pod adres<http://www.hp.com/support>. W tej witrynie można znaleźć więcej informacji o produkcie, w tym łącza do forów dyskusyjnych oraz instrukcje dotyczące rozwiązywania problemów. Dowiesz się także, jak skontaktować się z firmą HP i założyć nowy wątek pomocy technicznej.

**WAGA:** Skontaktuj się z pomocą techniczną, aby wymienić przewód zasilający, zasilacz prądu przemiennego (tylko wybrane modele) lub wszelkie inne kable dostarczone z monitorem.

# **Przygotowanie do kontaktu z pomocą techniczną**

Jeśli nie uda się usunąć problemu za pomocą wskazówek zawartych w niniejszym rozdziale, konieczne może być skontaktowanie się z pomocą techniczną. Kontaktując się, należy mieć przygotowane następujące informacie:

- Numer modelu monitora
- Numer seryjny monitora
- Data zakupu z rachunku
- Warunki, w których wystąpił problem
- Wyświetlane komunikaty o błędach
- Konfiguracja sprzętowa
- Nazwa i wersja używanego sprzętu oraz oprogramowania

## **Umiejscowienie numeru seryjnego i numeru produktu**

Numer seryjny i numer produktu znajdują się na etykiecie na dolnej krawędzi monitora. Numery te mogą być potrzebne podczas kontaktowania się z firmą HP w sprawie modelu monitora.

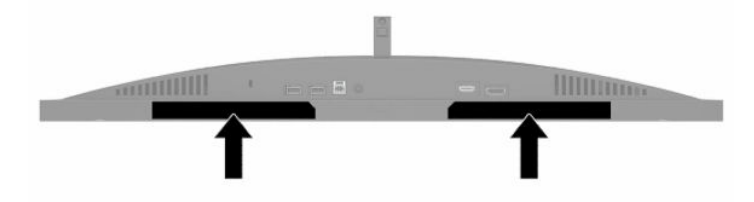

# <span id="page-29-0"></span>**4 Konserwacja monitora**

# **Instrukcje dotyczące konserwacji**

Aby zapewnić prawidłowe działanie monitora i wydłużyć okres jego eksploatacji:

- Nie należy otwierać obudowy monitora ani podejmować żadnych prób samodzielnego wykonywania czynności serwisowych. Wszelkich regulacji należy dokonywać tylko zgodnie z podanymi instrukcjami. Jeżeli monitor nie działa prawidłowo, spadł lub uległ uszkodzeniu, należy skontaktować się z autoryzowanym dystrybutorem, sprzedawcą lub serwisem produktów firmy HP.
- Należy zawsze używać zasilania i połączeń zgodnych z tym monitorem, zgodnie ze wskazaniami na jego tabliczce znamionowej.
- Suma wartości znamionowych prądu wszystkich urządzeń podłączonych do gniazda zasilającego nie może przekraczać wartości znamionowej prądu w gnieździe; podobnie suma wartości znamionowych prądu wszystkich urządzeń podłączonych do przewodu nie może przekraczać wartości znamionowej prądu tego przewodu. Wartość znamionową prądu każdego urządzenia (AMPS lub A) można sprawdzić na jego tabliczce znamionowej.
- Monitor należy zainstalować w pobliżu znajdującego się w łatwo dostępnym miejscu gniazda prądu zmiennego. Odłączenie monitora od zasilania polega na wyjęciu wtyczki przewodu zasilającego z gniazda prądu zmiennego. Nigdy nie należy odłączać monitora, ciągnąc za sam kabel.
- Wyłącz monitor, jeśli nie jest używany. Używaj programów wygaszacza ekranu. W ten sposób znacznie zwiększysz oczekiwaną żywotność monitora.

**WWAGA:** Uszkodzenia w postaci "utrwalenia obrazu" na ekranie monitora nie są objęte gwarancją firmy HP.

- Nigdy nie należy blokować szczelin ani otworów obudowy, nie należy też wsuwać do nich żadnych przedmiotów. Te otwory zapewniają wentylację.
- Nie wolno dopuścić, aby monitor spadł, ani umieszczać go na niestabilnej powierzchni.
- Nie należy dopuszczać, aby na kablu zasilania znajdowały się jakiekolwiek przedmioty. Nie należy chodzić po kablu.
- Monitor należy umieścić w dobrze wentylowanym pomieszczeniu, z dala od źródeł silnego światła i nadmiernego ciepła lub wilgoci.

#### **Czyszczenie monitora**

- **1.** Wyłącz monitor i odłącz kabel zasilania z gniazdka sieci elektrycznej.
- **2.** Odłącz wszystkie urządzenia zewnętrzne.
- **3.** Odkurz monitor, wycierając ekran i obudowę miękką i czystą ściereczką antystatyczną.
- **4.** W przypadku większych zabrudzeń należy użyć roztworu wody i alkoholu izopropylowego w proporcji 50/50.

W**AŻNE:** Do czyszczenia ekranu monitora lub obudowy nie należy używać środków czyszczących, które zawierają składniki na bazie benzyny, takie jak benzen, rozcieńczalnik lub inne substancje lotne. Te substancje chemiczne mogą uszkodzić monitor.

<span id="page-30-0"></span>**WAŻNE:** Rozpyl środek czyszczący na szmatkę i za pomocą wilgotnej szmatki delikatnie przetrzyj powierzchnię ekranu. Nigdy nie należy rozpylać środka czyszczącego bezpośrednio na powierzchni ekranu monitora. Środek może dostać się za obudowę i uszkodzić elementy elektroniczne. Ściereczka powinna być wilgotna, ale nie mokra. Woda kapiąca do otworów wentylacyjnych lub innych otworów może spowodować uszkodzenie monitora. Odczekaj, aż monitor wyschnie przed użyciem.

#### **Transportowanie monitora**

Należy przechowywać oryginalne opakowanie sprzętu. Możesz potrzebować go później w przypadku wysyłania lub przenoszenia monitora.

# <span id="page-31-0"></span>**A Dane techniczne**

**WWAGA:** Wszystkie specyfikacje odpowiadają typowym danym technicznym udostępnianym przez producentów podzespołów stosowanych w produktach HP; rzeczywiste parametry eksploatacyjne produktów mogą różnić się od podanych.

Najnowsze lub dodatkowe specyfikacje dla tego urządzenia można znaleźć pod adresem [http://www.hp.com/](http://www.hp.com/go/quickspecs/) [go/quickspecs/.](http://www.hp.com/go/quickspecs/) Po wpisaniu modelu posiadanego monitora wyświetlone zostaną dostępne skrócone specyfikacje.

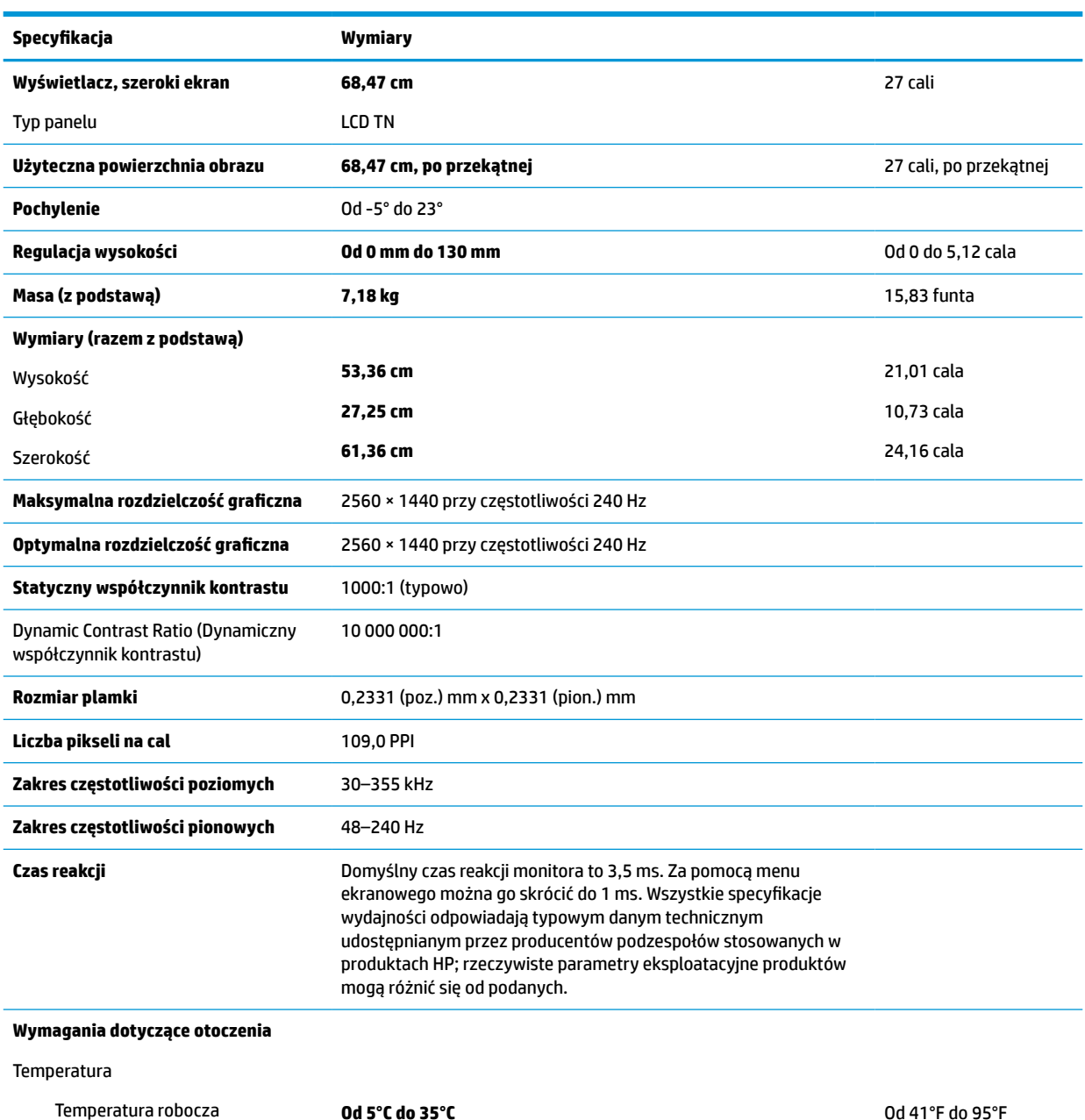

#### **Tabela A-1 Dane techniczne**

#### <span id="page-32-0"></span>**Tabela A-1 Dane techniczne (ciąg dalszy)**

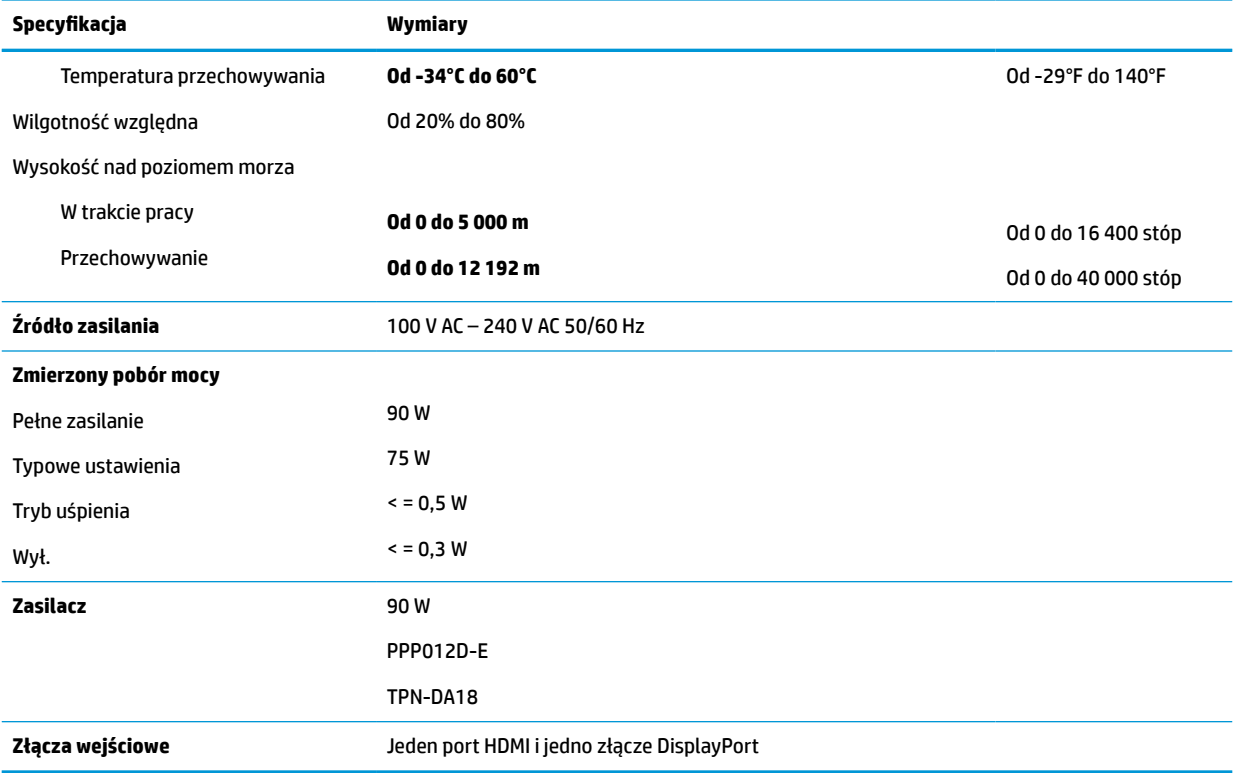

# **Wstępnie ustawione rozdzielczości ekranu**

Wymienione niżej rozdzielczości ekranu są najpowszechniej używanymi trybami i zostały ustawione jako domyślne. Monitor automatycznie rozpoznaje te wstępnie ustawione tryby, a obraz wyświetlany z ich użyciem ma prawidłowy rozmiar i jest poprawnie wyśrodkowany na ekranie.

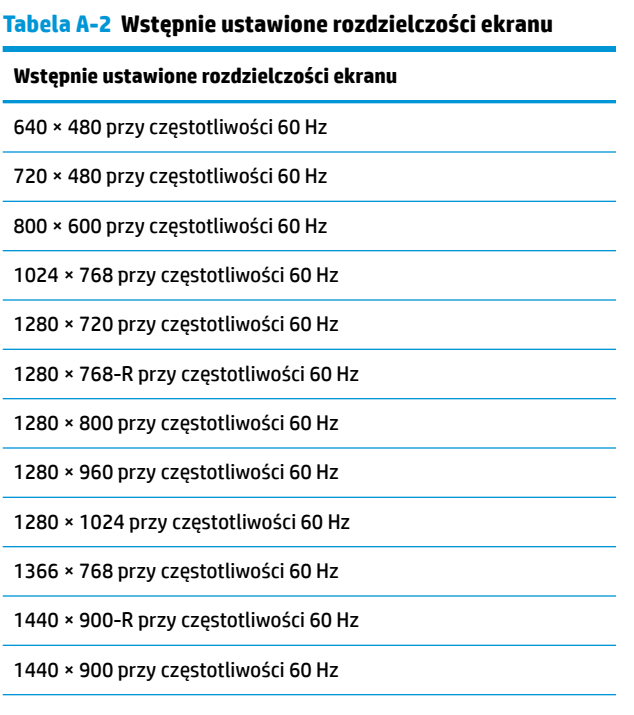

<span id="page-33-0"></span>**Tabela A-2 Wstępnie ustawione rozdzielczości ekranu (ciąg dalszy)**

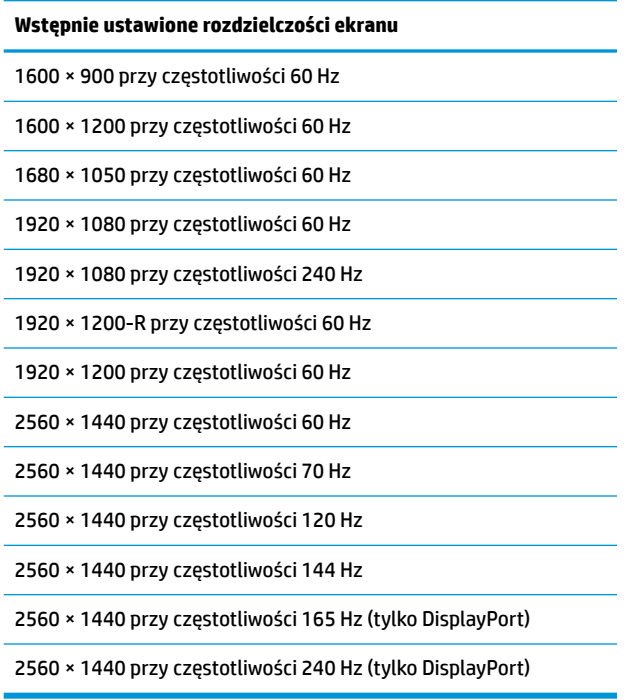

### **Wprowadzanie trybów użytkownika**

Sygnał kontrolera wideo może sporadycznie wywoływać tryb, który nie jest wstępnie ustawiony. Ma to miejsce w następujących sytuacjach:

- Używana jest niestandardowa karta graficzna.
- Nie jest używany tryb wstępnie ustawiony.

W takim przypadku konieczne może być ponowne ustawienie parametrów ekranu monitora za pomocą menu ekranowego. Użytkownik może wprowadzić zmiany dotyczące każdego z tych trybów, a następnie zapisać je w pamięci. Monitor automatycznie zapisuje nowe ustawienie, następnie wykrywa nowy tryb tak samo jak ma to miejsce w przypadku trybów wstępnie ustawionych. Oprócz wstępnie ustawionych trybów fabrycznych można wprowadzić i zapisać co najmniej osiem trybów użytkownika.

# <span id="page-34-0"></span>**B Ułatwienia dostępu**

# **HP i ułatwienia dostępu**

Firma HP pracuje nad tym, aby w tkankę firmy wplatać różnorodność, integrację oraz równoważenie życia zawodowego i prywatnego, i znajduje to odzwierciedlenie we wszystkich jej działaniach. Firma HP dąży do stworzenia środowiska przyjaznego dla wszystkich, którego celem jest udostępnianie ludziom na całym świecie potęgi technologii.

#### **Znajdowanie potrzebnych narzędzi**

Technologia może wydobyć Twój potencjał. Technologie ułatwień dostępu usuwają bariery i dają niezależność — w domu, w pracy i w społeczeństwie. Technologie ułatwień dostępu pomagają zwiększyć, utrzymać i poprawić możliwości funkcjonalne technologii elektronicznych i IT. Aby uzyskać więcej informacji, patrz [Wyszukiwanie najlepszej technologii ułatwień dostępu na stronie 30](#page-35-0).

### **Zaangażowanie firmy HP**

Firma HP angażuje się w dostarczanie produktów i usług dostępnych dla osób niepełnosprawnych. To zaangażowanie służy zwiększeniu różnorodności w firmie oraz udostępnieniu wszystkim korzyści, jakie daje technologia.

Firma HP projektuje, wytwarza oraz sprzedaje produkty i usługi dostępne dla wszystkich, w tym również dla osób niepełnosprawnych, które mogą z nich korzystać niezależnie lub z użyciem urządzeń pomocniczych.

Aby to osiągnąć, zasady dotyczące ułatwień dostępu obejmują siedem głównych celów, będących dla firmy HP drogowskazem przy wykonywaniu zadań. Oczekujemy, że wszyscy menedżerowie i pracownicy firmy HP będą popierać i wdrażać niniejsze cele, stosownie od zajmowanego stanowiska i zakresu obowiązków:

- Rozwój świadomości problemów związanych z dostępnością w ramach firmy HP oraz szkolenie pracowników zapoznające ich z projektowaniem, wytwarzaniem i sprzedażą produktów oraz usług dostępnych dla wszystkich.
- Przygotowanie zaleceń dotyczących dostępności produktów i usług oraz utrzymywanie zespołów odpowiedzialnych za ich wdrażanie, gdy jest to uzasadnione ze względów konkurencyjnych, technicznych i ekonomicznych.
- Zaangażowanie osób niepełnosprawnych w proces przygotowywania zaleceń dotyczących dostępności, a także w projektowanie i testowanie produktów oraz usług.
- Udokumentowanie funkcji ułatwień dostępu oraz publikowanie informacji o produktach i usługach firmy HP w łatwo dostępnej formie.
- Nawiązanie kontaktu z czołowymi dostawcami technologii i rozwiązań związanych z ułatwieniami dostępu.
- Prowadzenie wewnętrznych i zewnętrznych badań oraz prac rozwijających technologie ułatwień dostępu mające zastosowanie w produktach i usługach firmy HP.
- Pomoc i wkład w przygotowywanie standardów branżowych i zaleceń dotyczących dostępności.

### <span id="page-35-0"></span>**International Association of Accessibility Professionals (IAAP)**

IAAP jest organizacją non-profit, mającą na celu wspieranie rozwoju osób zajmujących się zawodowo ułatwieniami dostępu dzięki spotkaniom, kształceniu i certyfikacji. Jej celem jest pomoc specjalistom w rozwoju osobistym i zawodowym oraz umożliwienie organizacjom integracji ułatwień dostępu z ich produktami i infrastrukturą.

Firma HP jest członkiem-założycielem, a jej celem jest współpraca z innymi organizacjami w działaniach na rzecz rozwoju ułatwień dostępu. Zaangażowanie firmy HP służy realizacji jej celów w zakresie ułatwień dostępu: projektowaniu, wytwarzaniu i sprzedaży produktów oraz usług, które mogą być efektywnie wykorzystywane przez osoby niepełnosprawne.

IAAP pomaga w rozwoju osób zajmujących się tą tematyką dzięki nawiązywaniu kontaktów przez pracowników, studentów i organizacje, co ułatwia wzajemne przekazywanie wiedzy. Jeśli chcesz dowiedzieć się więcej, przejdź na stronę <http://www.accessibilityassociation.org> i przyłącz się do naszej społeczności internetowej, zamów biuletyny informacyjne oraz poznaj możliwości uzyskania członkostwa.

#### **Wyszukiwanie najlepszej technologii ułatwień dostępu**

Każdy człowiek, w tym osoby niepełnosprawne lub w starszym wieku, powinien mieć możliwość komunikowania się, wyrażania swoich opinii i łączenia się ze światem przy użyciu technologii. Firma HP dąży do zwiększenia świadomości kwestii związanych z ułatwieniami dostępu zarówno wewnątrz firmy, jak i wśród naszych klientów oraz partnerów. Niezależnie od tego, czy są to łatwo czytelne duże czcionki, rozpoznawanie głosu niewymagające użycia rąk czy też inna technologia ułatwień dostępu w konkretnej sytuacji, szeroka paleta takich technologii sprawia, że produkty firmy HP są łatwiejsze w użyciu. Jak dokonać wyboru?

#### **Ocena własnych potrzeb**

Technologia może uwolnić Twój potencjał. Technologie ułatwień dostępu usuwają bariery i dają niezależność — w domu, w pracy i w społeczeństwie. Technologie ułatwień dostępu (AT) pomagają zwiększyć, utrzymać i poprawić możliwości funkcjonalne technologii elektronicznych i IT.

Możesz wybierać spośród wielu produktów z ułatwieniami dostępu. Ocena technologii ułatwień dostępu powinna umożliwić Ci analizę przydatności wielu produktów, odpowiedzieć na pytania i ułatwić wybór najlepszego rozwiązania. Osoby zajmujące się zawodowo oceną technologii ułatwień dostępu pochodzą z rozmaitych środowisk. Są wśród nich certyfikowani fizjoterapeuci, specjaliści od terapii zajęciowej, zaburzeń mowy i znawcy wielu innych dziedzin. Inne osoby, nieposiadające certyfikatów ani licencji, również mogą dostarczyć przydatnych informacji. Możesz zapytać o ich doświadczenie, wiedzę i opłaty, aby określić, czy spełniają Twoje wymagania.

#### **Ułatwienia dostępu w produktach firmy HP**

Poniższe łącza zawierają informacje na temat funkcji i technologii ułatwień dostępu w różnych produktach firmy HP, jeśli ma to zastosowanie. Zasoby te pomogą w wyborze konkretnych funkcji technologii ułatwień dostępu oraz produktów najbardziej przydatnych w Twojej sytuacji.

- [HP Elite x3 opcje ułatwień dostępu \(Windows 10 Mobile\)](http://support.hp.com/us-en/document/c05227029)
- [Komputery HP opcje ułatwień dostępu systemu Windows 7](http://support.hp.com/us-en/document/c03543992)
- [Komputery HP opcje ułatwień dostępu systemu Windows 8](http://support.hp.com/us-en/document/c03672465)
- [Komputery HP opcje ułatwień dostępu systemu Windows 10](http://support.hp.com/us-en/document/c04763942)
- [Tablety HP Slate 7 włączanie funkcji ułatwień dostępu w tablecie HP \(Android 4.1/Jelly Bean\)](http://support.hp.com/us-en/document/c03678316)
- [Komputery HP SlateBook włączanie funkcji ułatwień dostępu \(Android 4.3, 4.2/Jelly Bean\)](http://support.hp.com/us-en/document/c03790408)
- <span id="page-36-0"></span>● [Komputery HP Chromebook — włączanie funkcji ułatwień dostępu w komputerze HP Chromebook lub](https://support.google.com/chromebook/answer/177893?hl=en&ref_topic=9016892)  [Chromebox \(Chrome OS\)](https://support.google.com/chromebook/answer/177893?hl=en&ref_topic=9016892)
- [Sklep HP urządzenia peryferyjne dla produktów firmy HP](http://store.hp.com/us/en/ContentView?eSpotName=Accessories&storeId=10151&langId=-1&catalogId=10051)

Jeśli potrzebne jest dodatkowe wsparcie w zakresie funkcji ułatwień dostępu w produktach firmy HP, można skorzystać z sekcji [Kontakt z pomocą techniczną na stronie 33](#page-38-0).

Dodatkowe łącza do zewnętrznych partnerów i dostawców, którzy mogą udzielić dalszych informacji:

- [Informacje o ułatwieniach dostępu w produktach firmy Microsoft \(Windows 7, Windows 8, Windows 10,](http://www.microsoft.com/enable) [Microsoft Office\)](http://www.microsoft.com/enable)
- [Informacje o ułatwieniach dostępu w produktach firmy Google \(Android, Chrome, aplikacje Google\)](https://www.google.com/accessibility/)
- [Technologie ułatwień dostępu posortowane według rodzaju niepełnosprawności](http://www8.hp.com/us/en/hp-information/accessibility-aging/at-product-impairment.html)
- [Technologie ułatwień dostępu posortowane według typu produktu](http://www8.hp.com/us/en/hp-information/accessibility-aging/at-product-type.html)
- [Dostawcy technologii ułatwień dostępu wraz z opisem produktów](http://www8.hp.com/us/en/hp-information/accessibility-aging/at-product-descriptions.html)
- **[Assistive Technology Industry Association \(ATIA\)](http://www.atia.org/)**

## **Standardy i ustawodawstwo**

### **Standardy**

Sekcja 508 standardu FAR (Federal Acquisition Regulation) została utworzona przez US Access Board w celu określenia wymogów dotyczących dostępu do technologii informatycznych i komunikacyjnych dla osób z niepełnosprawnościami fizycznymi, sensorycznymi lub psychicznymi. Standardy opisują kryteria techniczne dla poszczególnych typów technologii, jak również wymagania dotyczące wydajności, skupiając się na funkcjonalności opisywanych produktów. Konkretne kryteria dotyczą aplikacji oraz systemów operacyjnych, informacji i aplikacji internetowych, komputerów, urządzeń telekomunikacyjnych, produktów wideo i multimedialnych oraz produktów zamkniętych stanowiących całość.

#### **Mandat 376 — EN 301 549**

Standard EN 301 549 został utworzony przez Unię Europejską na podstawie Mandatu 376 i dotyczy zestawu narzędziowego online do zamówień publicznych produktów informacyjno-komunikacyjnych. Standard umożliwia określenie wymagań dotyczących produktów i usług informacyjno-komunikacyjnych, wraz z opisem procedur testowych i metodologii oceny dla każdego wymagania dotyczącego ułatwień dostępu.

#### **Wytyczne WCAG (Wytyczne dotyczące dostępności treści w sieci Web)**

Dokumenty zawarte w Wytyczne WCAG (Wytyczne dotyczące dostępności treści w sieci Web), będące efektem działalności grupy iWeb Accessibility Initiative (WAI) powstałej w ramach W3C, służą pomocą projektantom i deweloperom tworzącym witryny bardziej odpowiadające potrzebom osób niepełnosprawnych lub podlegających ograniczeniom związanym z wiekiem. Dokumenty WCAG dotyczą ułatwień dostępu dla szerokiego zakresu zawartości (tekst, obrazy, audio i wideo) oraz aplikacji sieci Web. Zalecenia WCAG podlegają precyzyjnym testom, są łatwe do zrozumienia i pozostawiają deweloperom miejsce na innowacje. Standard WCAG 2.0 został również zatwierdzony jako [ISO IEC 40500:2012.](http://www.iso.org/iso/iso_catalogue/catalogue_tc/catalogue_detail.htm?csnumber=58625/)

Standard WCAG zwraca szczególną uwagę na bariery dostępu do sieci Web napotykane przez osoby z niesprawnościami wzroku, słuchu, fizycznymi, psychicznymi i neurologicznymi oraz przez korzystające z sieci Web osoby starsze, które potrzebują ułatwień dostępu. Standard WCAG 2.0 zawiera charakterystyki dostępnej zawartości:

- <span id="page-37-0"></span>● **Dostrzegalność** (na przykład przedstawienie rozwiązań alternatywnych, tekst zamiast obrazów, podpisy zamiast audio, dostosowanie prezentacji lub kontrast kolorów)
- **Dostępność** (biorąc pod uwagę dostęp z klawiatury, kontrast kolorów, czas wprowadzania danych wejściowych, unikanie wywoływania ataków padaczki oraz nawigację)
- **Zrozumiałość** (uwzględniając czytelność, przewidywalność i pomoc przy wprowadzaniu danych)
- **Niezawodność** (na przykład dzięki zapewnieniu zgodności z technologiami ułatwień dostępu)

#### **Ustawodawstwo i przepisy**

Dostępność technologii informacyjnych i informacji jest coraz istotniejszym zagadnieniem dla ustawodawstwa. Dostępne poniżej łącza stanowią źródło informacji o kluczowych aktach prawnych, uregulowaniach i standardach.

- [Stany Zjednoczone](http://www8.hp.com/us/en/hp-information/accessibility-aging/legislation-regulation.html#united-states)
- **[Kanada](http://www8.hp.com/us/en/hp-information/accessibility-aging/legislation-regulation.html#canada)**
- **[Europa](http://www8.hp.com/us/en/hp-information/accessibility-aging/legislation-regulation.html#europe)**
- [Wielka Brytania](http://www8.hp.com/us/en/hp-information/accessibility-aging/legislation-regulation.html#united-kingdom)
- **[Australia](http://www8.hp.com/us/en/hp-information/accessibility-aging/legislation-regulation.html#australia)**
- **[Cały świat](http://www8.hp.com/us/en/hp-information/accessibility-aging/legislation-regulation.html#worldwide)**

# **Przydatne zasoby i łącza dotyczące ułatwień dostępu**

Następujące organizacje mogą stanowić dobre źródło informacji o ograniczeniach związanych z niepełnosprawnością i podeszłym wiekiem.

**WWAGA:** Nie jest to wyczerpująca lista. Poniższe organizacje podano wyłącznie w celach informacyjnych. Firma HP nie ponosi żadnej odpowiedzialności za informacje lub kontakty, na które można natrafić w Internecie. Obecność na tej liście nie oznacza udzielenia poparcia przez firmę HP.

#### **Organizacje**

- American Association of People with Disabilities (AAPD)
- The Association of Assistive Technology Act Programs (ATAP)
- Hearing Loss Association of America (HLAA)
- Information Technology Technical Assistance and Training Center (ITTATC)
- Lighthouse International
- **National Association of the Deaf**
- **National Federation of the Blind**
- Rehabilitation Engineering & Assistive Technology Society of North America (RESNA)
- Telecommunications for the Deaf and Hard of Hearing, Inc. (TDI)
- W3C Web Accessibility Initiative (WAI)

### <span id="page-38-0"></span>**Instytucje edukacyjne**

- California State University, Northridge, Center on Disabilities (CSUN)
- University of Wisconsin Madison, Trace Center
- University of Minnesota Computer Accommodations Program

#### **Inne zasoby dotyczące niepełnosprawności**

- ADA (Americans with Disabilities Act) Technical Assistance Program
- Międzynarodowa Organizacja Pracy Inicjatywa Global Business and Disability Network
- **EnableMart**
- **European Disability Forum**
- **Job Accommodation Network**
- Microsoft Enable

### **Łącza firmy HP**

[Nasz formularz kontaktowy](https://h41268.www4.hp.com/live/index.aspx?qid=11387)

[Bezpieczeństwo i komfort pracy — przewodnik firmy HP](http://www8.hp.com/us/en/hp-information/ergo/index.html)

[Sprzedaż dla sektora publicznego w firmie HP](https://government.hp.com/)

# **Kontakt z pomocą techniczną**

**EX UWAGA:** Pomoc techniczna jest dostępna tylko w języku angielskim.

- Klienci niesłyszący lub słabosłyszący mogą zgłaszać swoje pytania dotyczące pomocy technicznej lub ułatwień dostępu w produktach firmy HP w następujący sposób:
	- Użyj urządzenia TRS/VRS/WebCapTel, aby skontaktować się z działem pomocy pod numerem (877) 656-7058 od poniedziałku do piątku, od godziny 06:00 do 21:00 czasu górskiego.
- Klienci z innymi niesprawnościami lub ograniczeniami związanymi z podeszłym wiekiem mogą zgłaszać swoje pytania dotyczące pomocy technicznej lub ułatwień dostępu w produktach firmy HP, używając następujących opcji:
	- Zadzwoń pod numer (888) 259-5707 od poniedziałku do piątku, od godziny 06:00 do 21:00 czasu górskiego.
	- Uzupełnij [formularz kontaktowy przeznaczony dla osób niepełnosprawnych lub z ograniczeniami](https://h41268.www4.hp.com/live/index.aspx?qid=11387) [związanymi z podeszłym wiekiem](https://h41268.www4.hp.com/live/index.aspx?qid=11387).